### UNIVERSIDADE FEDERAL DE VIÇOSA CENTRO DE CIÊNCIAS EXATAS E TECNOLÓGICAS DEPARTAMENTO DE ENGENHARIA ELÉTRICA

### MARCEL ANTONIONNI DE ANDRADE ROMANO

## IMPLEMENTAÇÃO DE UM LABORATÓRIO PARA ENSAIOS EM EQUIPAMENTOS E MATERIAIS DE MÉDIA E ALTA TENSÃO COM AQUISIÇÃO DE DADOS AUTOMATIZADA

**VICOSA** 2012

### MARCEL ANTONIONNI DE ANDRADE ROMANO

### DESENVOLVIMENTO DE UM SISTEMA AUTOMATIZADO PARA ENSAIOS EM EQUIPAMENTOS E MATERIAIS DE ALTA TENSÃO

Monografia apresentada ao Departamento de Engenharia Elétrica do Centro de Ciências Exatas e Tecnológicas da Universidade Federal de Viçosa, para a obtenção dos créditos da disciplina ELT 490 - Monografia e Seminário e cumprimento do requisito parcial para obtenção do grau de Bacharel em Engenharia Elétrica.

Orientador: Prof. Dr. Den´ılson Eduardo Rodrigues.

Co-orientador: M.S. Jorge Luiz de Franco.

VICOSA 2012

#### MARCEL ANTONIONNI DE ANDRADE ROMANO

### IMPLEMENTAÇÃO DE UM LABORATÓRIO PARA ENSAIOS EM EQUIPAMENTOS E MATERIAIS DE MÉDIA E ALTA TENSÃO COM AQUISIÇÃO DE DADOS AUTOMATIZADA

Monografia apresentada ao Departamento de Engenharia Elétrica do Centro de Ciências Exatas e Tecnológicas da Universidade Federal de Viçosa, para a obtenção dos créditos da disciplina ELT 490 - Monografia e Seminário e cumprimento do requisito parcial para obtenção do grau de Bacharel em Engenharia Elétrica.

Aprovada em 9 de julho de 2012.

### COMISSÃO EXAMINADORA

Prof. Dr. Denílson Eduardo Rodrigues - Orientador Universidade Federal de Viçosa

Prof. Dr. José Tarcísio de Resende - Membro Universidade Federal de Viçosa

Prof. Dr. Tarcísio de Assunção Pizziolo - Membro Universidade Federal de Viçosa

*Dedico esse trabalho `as pessoas que contribu´ıram de alguma forma para a realiza¸c˜ao* desse trabalho, assim como a todos que me apoiaram antes e durante o período de *elabora¸c˜ao do mesmo.*

## Agradecimentos

Durante todos esses anos, várias pessoas e instituições contribuíram de forma significativa para o meu desenvolvimento acadêmico, pessoal e profissional. Ao longo dos próximos parágrafos cito algumas dessas pessoas e instituições, sem entretanto esgotar a lista ou fazer juízo de valor quanto a ordenação.

Ao grupo ENERGISA e a Franco Engenharia, pelo apoio financeiro, técnico e de pessoal concedido, indispensável a realização desse trabalho.

A Universidade Federal de Viçosa, por ter fornecido as condições necessárias para conclusão do curso de graduação.

Ao Jorge Franco, pela confiança no meu trabalho a oportunidade concedida assim como o apoio técnico, financeiro e pessoal.

Ao Sanderson e ´Italo, pelo suporte irrestrito.

Ao Prof. Dr. Denílson Eduardo Rodrigues e ao Prof. Dr. Tarcísio de Assunção Pizziolo pelo aconselhamento e trabalhos prestados.

Ao M.S. Humberto Calil Bertollo pelo apoio e profissionalismo.

A minha esposa, Maria Lita pelo apoio, carinho, compreens˜ao e amor durante todas as etapas em que esteve e estará presente na minha vida.

E minha família que sempre me auxiliou de forma incondicional e que está sempre presente na minha vida.

E, finalmente, a todos que deram alguma contribuição e que não estão incluídos de forma individual nesse pequeno espaço. A contribuição de todas essas pessoas foi fundamental para a realização desse trabalho e eu serei sempre agradecido a todos vocês.

## Resumo

A grande ocorrência de falhas de equipamentos associadas a problemas de suportabilidade dielétrica torna necessária a investigação da qualidade da isolação dos equipamentos tanto novos quanto os já instalados na rede. Os relatórios de ensaios feitos em um laboratório de alta tensão subsidiam decisões de compra ou substituição de equipamentos e materiais, resultando em melhoria dos índices de desempenho e rentabilidade das empresas concessionárias.

A necessidade de resultados estatisticamente relevantes faz com que sejam necessários ensaios em vários corpos de prova e/ou sucessivas solicitações no mesmo objeto sob teste. Dessa forma, diversos ensaios dielétricos têm uma característica repetitiva, que pode levar a falhas grosseiras ou problemas de reprodutividade quando comandados de forma manual.

A automação dos ensaios dielétricos permite amenizar os problemas citados, levando a ganhos de produtividade e reprodutividade no laboratório. Os sistemas de intertravamento aumentam a segurança das pessoas envolvidas e a geração automática de relatório permite uma rápida visualização dos resultados obtidos.

Este trabalho apresenta os principais aspectos técnicos envolvidos no desenvolvimento do sistema de aquisição de dados automatizada para Equipamentos e Materiais em AT e MT em utilização em um laboratório de alta tensão em Cataguases, MG. Serão abordados a estrutura básica do sistema de comando, os desafios na implementação do sistema e os benefícios gerados com a utilização deste.

Objetivou-se a obtenção de um sistema confiável, seguro e de fácil manuseio para auxiliar a equipe técnica do laboratório em suas tarefas diárias. A implantação e utilização do mesmo trouxeram os resultados almejados e o sistema encontra-se em utilização pela equipe técnica do referido laboratório.

## Abstract

The high occurrence of equipment failure problems associated with dielectric withstand necessitates the investigation of the insulation quality of the equipment both new and already installed on the network. The test reports carried out on a high-voltage laboratory subsidize purchasing decisions or replacement of equipment and materials, resulting in improved rates of performance and profitability of utilities.

The necessity for statistically relevant results causes to carry tests of various specimens and/or repeated requests on the same object under test. Thus, several tests have repetitive characteristics, which can lead to gross failures or problems with reproducibility of results when controlled manually.

The automation of the dielectric tests allows alleviate the problems mentioned, leading to productivity gains and reproducibility in the laboratory. The interlock systems increase the safety of persons involved and automatic report generation allows quick visualization of results.

This work shows most of the technical aspects involved in the development of the automatic data acquisition system in use at a high voltage lab, located at Cataguases, MG. Will be reported the basic structure of the system, the challenges in your implementation and the benefits acquired with their use.

We aim to get a system trusty, safe and easy to work to help the laboratory's technical team in your daily tasks. The deployment and use of it brought the desired results and the system is already in use by the technical staff of the laboratory.

# Sumário

### Lista de Figuras

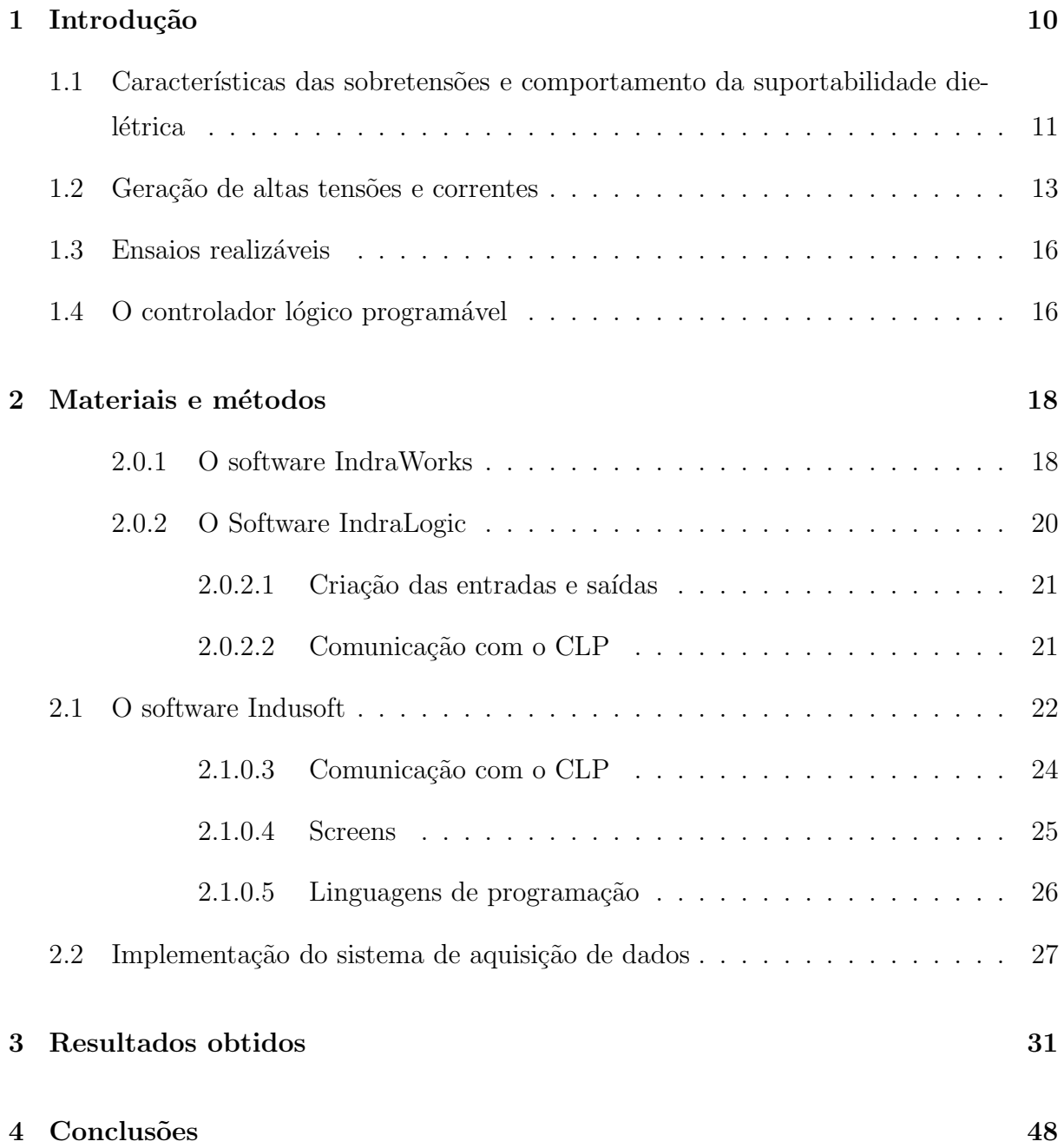

#### Referências 49

# Lista de Figuras

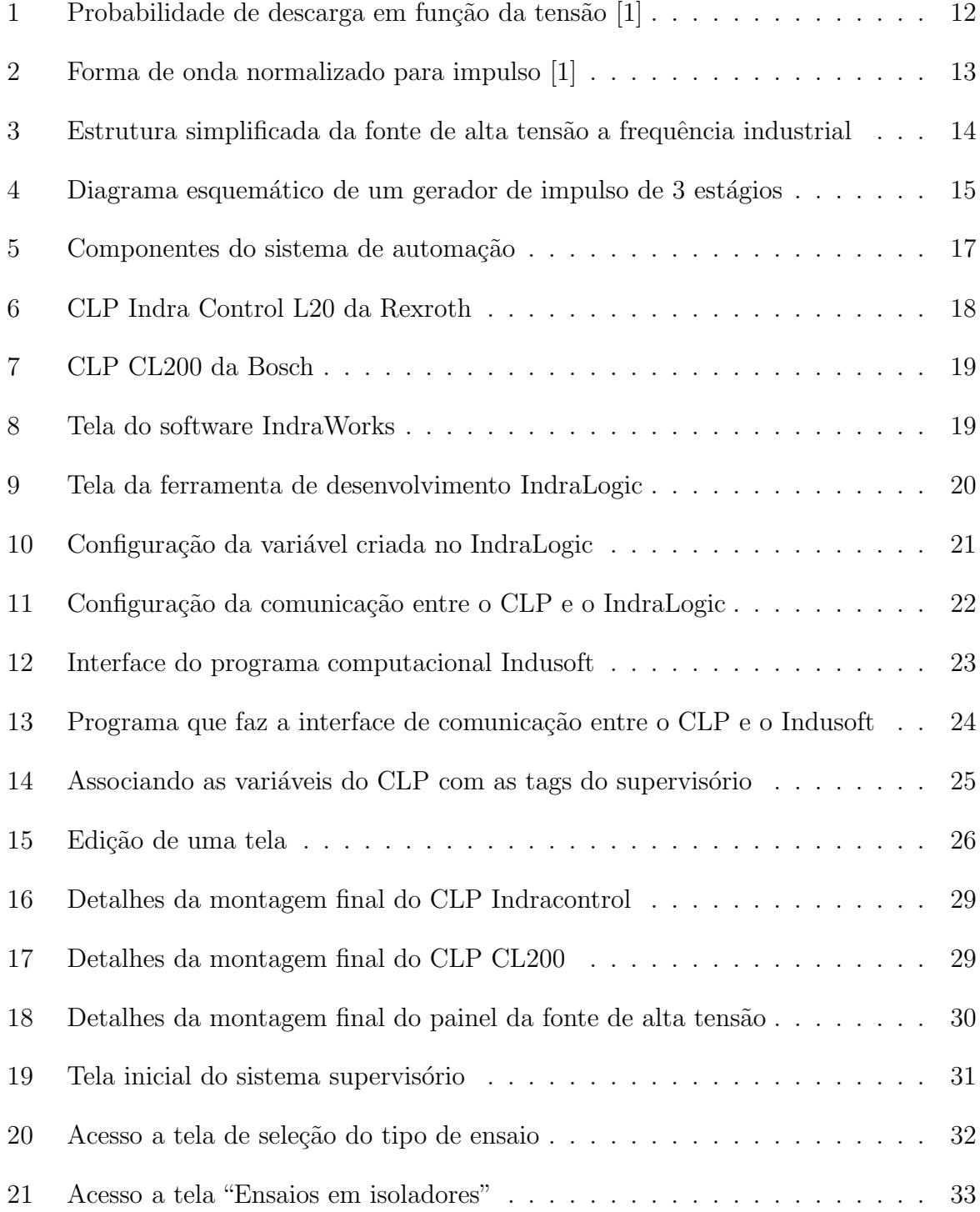

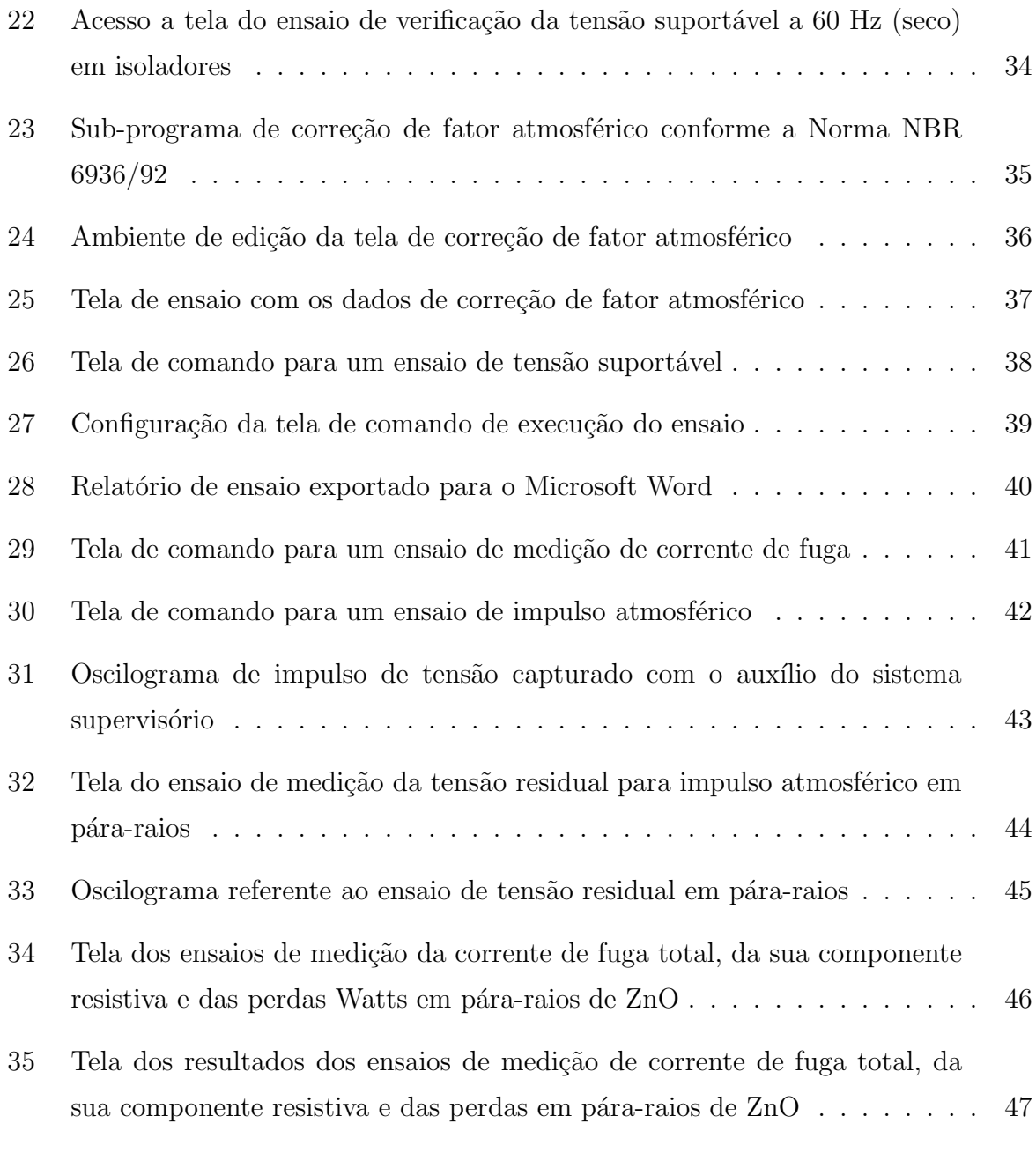

## 1 Introdução

A diminuição da ocorrência de interrupções no fornecimento de energia elétrica é um objetivo almejado por todas as empresas concession´arias. O aumento do faturamento, a melhoria da qualidade do fornecimento e a redução de despesas com multas e manutenção do sistema podem ser apontados como alguns dos principais benef´ıcios encontrados.

Ao longo da sua vida útil, os equipamentos da rede estão naturalmente expostos a diversas solicitações que excedem os regimes normais de operação, quer seja de curta ou longa duração. É importante assegurar que os equipamentos da rede possam resistir a essas solicitações, sem falhas ou redução da sua vida útil. A falha de equipamentos é normalmente motivo de interrupções de longa duração e, dependendo da importância do equipamento comprometido, pode afetar regiões de grande extensão, prejudicando diversos consumidores.

Dentre as possíveis solicitações adversas, as sobretensões são de grande importância, em face da sua grande ocorrência. A insuportabilidade pode se caracterizar por falhas de natureza dielétrica em materiais dielétricos sólidos, normalmente catastróficas de forma imediata ou em curta duração.

Os laboratórios de ensaios, que realizam ensaios dielétricos nos diversos equipamentos utilizados nas redes de geração, transmissão e distribuição de energia, surgem nesse cenário como elementos fundamentais na caracterização dos níveis de suportabilidade dos equipamentos. Também é importante na verificação dos níveis atestados pelos fabricantes e em pesquisas de novos equipamentos e tecnologias, onde possui o papel chave de validar as previsões teóricas no projeto dos equipamentos.

A comando de uma fonte, associada a aquisição automática dos resultados de ensaios um laboratório é importante no sentido de dar agilidade e qualidade na execução de ensaios de rotina, otimizando o corpo técnico e liberando recursos que podem ser utilizados na melhoria da produtividade ou em pesquisas. A geração automática de relatórios melhora a padronização e assegura o registro das informações relevantes de uma forma rápida e prática.

O trabalho de automação do laboratório de ensaios foi viabilizado por meio de um projeto de pesquisa e desenvolvimento de uma concession´aria de energia, denominado "Desenvolvimento de um Sistema Automatizado para Ensaios em Equipamentos e Materiais de BT e MT". O projeto idealizado em parceria com a Universidade Federal de Viçosa contemplou as diversas etapas necessárias a implementação e aquisição de dados da maior parte dos ensaios realizados no laboratório de ensaios da empresa.

Diversas atividades foram necessárias para o correto funcionamento do sistema idealizado nesse trabalho e não serão descritas aqui. Pode-se citar a especificação e aquisição dos componentes, a adequação da malha de terra do laboratório, a montagem física dos equipamentos e a disponibilização dos sinais necessários à automação para o controlador l´ogico program´avel (CLP). Essas tarefas foram executadas pelos demais membros do projeto e fogem ao escopo desse documento.

Desse modo, nesse trabalho será abordado o processo de automação de um laboratório de ensaios de alta tensão, que inclui o comando da fonte de alta tensão e a leitura de alguns resultados por meio de um osciloscópio, assim como a montagem da lógica de telas do programa supervisório, a elaboração de um sub-programa para cálculo de fatores de correção atmosférica e a geração automática de relatórios de ensaio.

### 1.1 Características das sobretensões e comportamento da suportabilidade dielétrica

De acordo com a norma NBR 6936 [2], as isolações podem ser classificadas em dois grandes grupos, de acordo com a sua característica de recuperação: isolação autorecuperante e isolação não auto-recuperante.

A isolação auto-recuperante recupera integralmente as suas propriedades dielétricas ap´os uma descarga disruptiva. Est˜ao presentes em boa parte dos isolamentos externos em gases, como por exemplo o isolamento de uma cadeia de isoladores submetidos a uma descarga externa. Apesar de possuir um comportamento aleatório, conforme será mostrado adiante, pode-se determinar os valores médios por meio de ensaios.

No caso da isolação não auto-recuperante, ao ser acometido por uma descarga disruptiva o material perde as suas propriedades dielétricas. Os materiais sólidos são exemplos de isolação não auto-recuperante e a falha dos mesmos, por exemplo no caso da falha do isolamento interno de um transformador, implica na remoção do equipamento do campo e a ausência de fornecimento nesse período.

O fenômeno da descarga disruptiva tem um comportamento aleatório, podendo ser representado matematicamente por uma função densidade de probabilidade, tendo o potencial aplicado como parâmetro dessa função. Geralmente usa-se a função normal para representar o comportamento da descarga disruptiva, tendo como parâmetros relevantes a tensão de descarga disruptiva a 50%  $(U_{50})$  e o desvio padrão z. A função, na sua forma padrão é mostrada na Equação 1.1.

$$
f(u, \mu, \sigma) = \frac{1}{\sigma\sqrt{2\pi}} \cdot e^{\left(-\frac{(u-\mu)^2}{2\sigma^2}\right)}\tag{1.1}
$$

A integral da função densidade de probabilidade até um determinado valor de tensão nos dá a probabilidade de disrupção  $F(u)$  para esse valor de tensão. A Figura 1 mostra essa relação, também expressa na Equação 1.2.

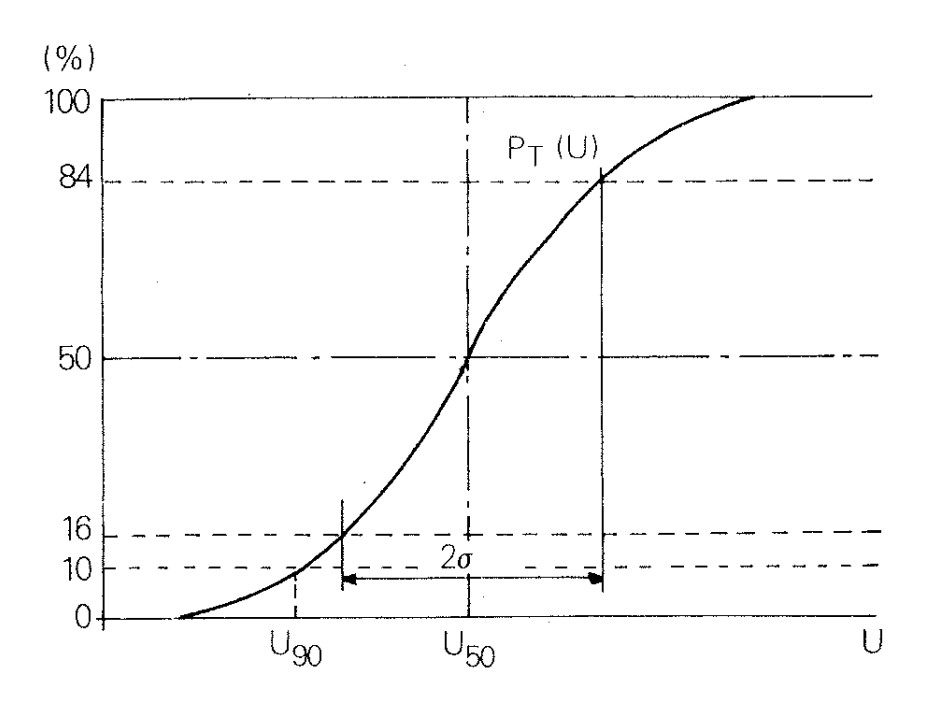

$$
F(u) = \int_{-\infty}^{u} f(u) du
$$
\n(1.2)

Figura 1: Probabilidade de descarga em função da tensão [1]

Para dielétricos gasosos, em particular o ar atmosférico, diversos fatores além da tensão aplicada influenciam na probabilidade de descarga. Os fatores ambientais como

temperatura, pressão e umidade têm grande influência e devem ser levados em consideração nas especificações e ensaios. Tais fatores são levados em consideração a partir de procedimentos de correção atmosférica, descrito por meio das normas referenciadas em  $[2]$ ,  $[3]$ , e  $[4]$  e que serão exemplificadas nas seções subsequentes.

Também são importantes o espaçamento, a polaridade e a forma de onda da tensão aplicada. No último caso, representa-se as solicitações típicas de um equipamento por meio de duas formas de onda normalizadas: uma representando um impulso atmosférico e outra representando um impulso de manobra.

As ondas normalizadas são geradas tipicamente pela transferência de energia armazenada em um banco de capacitores por meio de um circuito com uma configuração especial, denominado gerador de impulso de Marx. Possuem a forma de uma dupla exponencial, sendo especificados os tempos de frente e cauda da onda. A forma de onda pode ser conferida na Figura 2, sendo o tema abordado com mais detalhes logo adiante.

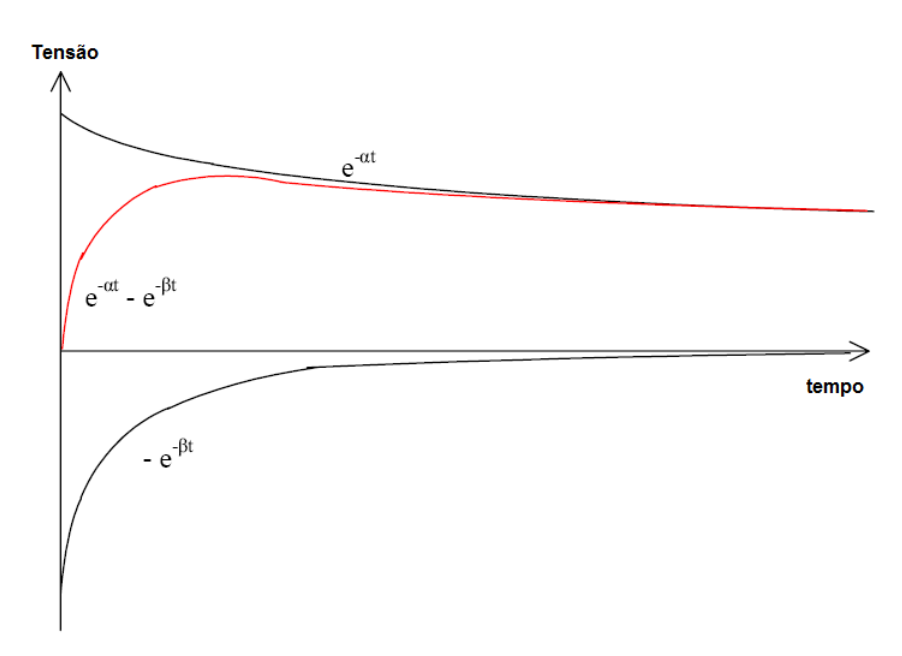

Figura 2: Forma de onda normalizado para impulso [1]

#### 1.2 Geração de altas tensões e correntes

Para a avaliação do comportamento dielétrico do objeto sob ensaio ou para a verificação dos valores estabelecidos pelos fabricantes dos mesmos, torna-se necessária a aplicação de tens˜ao nas amostras. Pode-se, dependendo do tipo de ensaio, aplicar tens˜ao alternada ou tens˜oes impulsivas.

Os ensaios de tensão suportável e tensão disruptiva a frequência industrial exigem o uso de uma fonte control´avel realiz´avel, geralmente, pelo uso de um autotransformador variável alimentando um transformador elevador. O esquema pode ser conferido na Figura 3, que também inclui um divisor de tensão resistivo para a medição da tensão aplicada.

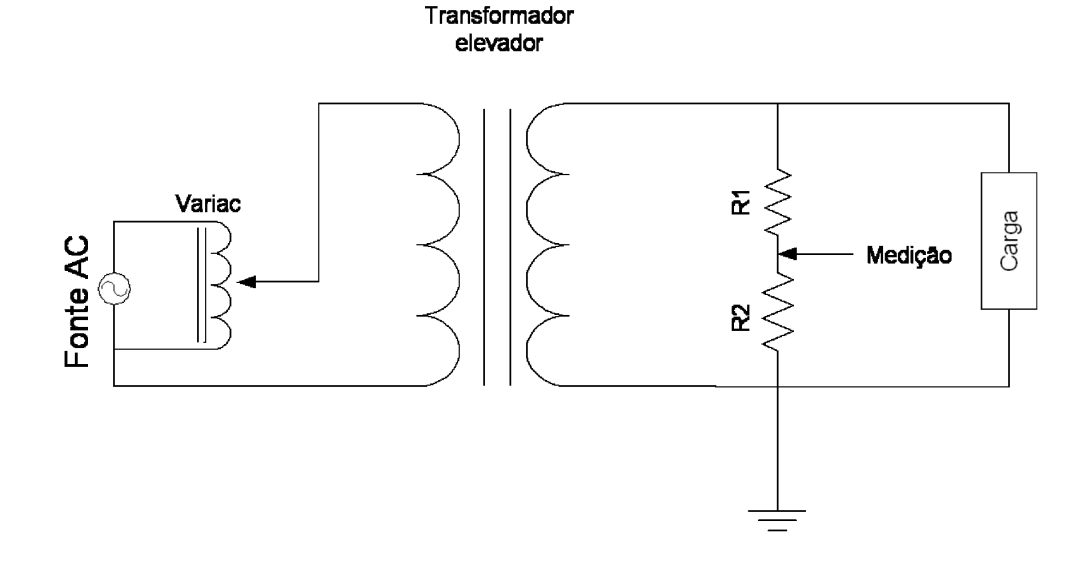

Figura 3: Estrutura simplificada da fonte de alta tensão a frequência industrial

Em alguns casos, pode ser econômico a utilização de transformadores em cascata para o papel do transformador elevador mostrado no esquema. Nesse caso, diversos transformadores isolados são ligados de forma que as tensões de saída nos seus respectivos secundários possam se somar. O transformador utilizado, no entanto, não possui essa configuração, sendo constituído de apenas um estágio.

Durante esses ensaios, eleva-se gradualmente a tensão a partir do nível 0 V, assumido como o terra. A velocidade de subida ´e especificada, devendo estar nos limites estabelecidos pela norma a ser seguida para as condições referenciadas. O valor da tensão é lido por meio de um voltímetro de pico calibrado para leitura do valor eficaz ou por um voltímetro capaz de ler o valor eficaz (RMS).

O fenômeno de disrupção, que consiste no rompimento da rigidez dielétrica do objeto sob ensaio, pode ser detectada por meio da medição da corrente fornecida pela fonte. Observa-se uma elevação abrupta da corrente, que indica a formação de um arco elétrico capaz de colocar a fonte sob uma solicitação de curto-circuito, que deve ser rapidamente suprimida. A medição pode ser feita no primário ou secundário do transformador elevador e, no caso do presente laboratório foi feita no secundário por simplicidade e economia.

Para a geração dos impulsos normalizados no laboratório é utilizado o circuito gerador de Marx de alta eficiência, mostrado na Figura 4. Trata-se de um circuito versátil e que continua a ser bastante pesquisado, como pode ser visto em [5], [6] e [7]. Nessa configuração, que conceitualmente pode possuir um número arbitrário de estágios, existe em cada estágio um capacitor de armazenamento de energia  $C_s$ , um resistor limitador de corrente  $R_L$ , e resistores de descarga em série  $R_S$  e paralelo  $R_P$ , além de uma chave mecânica na forma de duas esferas separadas por um gap  $SG$ .

O capacitor  $C_S$  deve ser dimensionado de modo a suprir a energia necessária por meio da relação  $E = \frac{1}{2}$  $\frac{1}{2} \cdot CV^2$ . O resistor  $R_L$  é responsável por restringir a corrente de carregamento no instante inicial, por meio da relação  $I_{max} = \frac{V}{R}$  $\frac{V}{R_L}$ , enquanto os resistores  $R_S$  e  $R_P$  devem ser dimensionados de modo a ajustar os tempos de frente e cauda da onda resultante. Detalhes podem ser encontrados nas referências [8] e [9].

Uma fonte de corrente contínua inicialmente carrega os capacitores  $C_S$  em paralelo, limitada pelos resistores  $R_L$ . Não há presença de tensão no objeto sob ensaio  $C_b$  nesse momento. Uma centelha entre as esferas faz com que a chave  $S_G$  entre em condução e seja aplicada uma tens˜ao de aproximadamente a soma das tens˜oes nos capacitores no objeto.

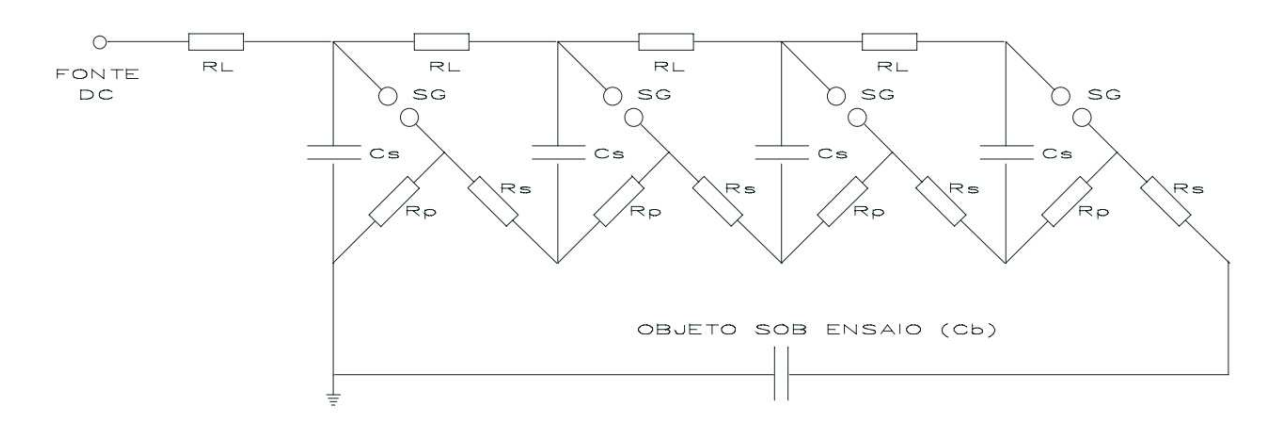

Figura 4: Diagrama esquemático de um gerador de impulso de 3 estágios

Analogamente ao caso da geração de tensões impulsivas, para a determinação da tensão residual de pára-raios de distribuição necessita-se da capacidade de geração de correntes impulsivas. A forma de onda de corrente normalizada é semelhante à de tensão, com algumas pequenas diferenças no circuito gerador.

Para a geração de correntes impulsivas, deve-se carregar o banco de capacitores em paralelo, com a corrente limitada pelo resistor  $R_L$ , assim como no caso anterior. A chave então é responsável pela descarga dos capacitores no objeto sob ensaio. A forma de onda  $\acute{e}$  determinada pela indutância intrínseca dos condutores no caminho da corrente principal e, eventualmente, pera inclusão de uma indutância de controle de forma de onda.

#### 1.3 Ensaios realizáveis

Com base nos equipamentos descritos nas seções anteriores, e a disponibilidade de equipamentos e recursos de automação, foram selecionados alguns ensaios possíveis. Na relação abaixo, são mostrados os ensaios previstos pelo sistema de automação e considerados no presente trabalho:

- Ensaios de tensão suportável a frequência industrial em equipamentos elétricos com classe de tensão até 36 kV;
- Ensaios de tensão disruptiva a frequência industrial em equipamentos elétricos com classe de tensão até 15 kV;
- Ensaio de medição da corrente de fuga em equipamentos elétricos com classe de tensão até 34 kV;
- Ensaios em pára-raios de Óxido de Zinco: medição da tensão de referência; medição da componente de fuga e da componente resistiva em pára-raios de Óxido de Zinco  $(ZnO)$  sem centelhadores, utilizados em redes secundárias e de distribuição;
- Ensaios em pára-raios de Carbureto de Silício (SiC): medição da corrente de fuga e medição da tensão disruptiva a frequência industrial.

### 1.4 O controlador lógico programável

O Controlador Lógico Programável (CLP) é um sistema de controle micro-processado, designado para automação de processos em ambientes industriais. Possui uma memória interna programável para o armazenamento das instruções aritméticas e lógicas, contagem, sequenciamento e temporização, feitas pelo usuário.

Componentes de entrada e de saída do processo são conectados ao equipamento e o programa de controle é inserido na sua memória e executado durante a sua operação. O CLP monitora continuamente as entradas e ativa as saídas de acordo com o programa de controle. Existem várias linguagens de programação para um CLP, como Graficet, Blocos e Ladder, sendo a linguagem Ladder, derivada da lógica dos relés, a mais utilizada.

O CLP possui quatro partes funcionais: unidade de processamento central, mem´oria, módulos de entrada e de saída e unidade de programação. A unidade de processamento central controla e supervisiona as operações dentro do controlador, executando as funções armazenadas na memória. A memória armazena os programas e é do tipo RAM de leitura e escrita ou ROM programável de EPROM ou EEPROM. Os módulos de entrada e saída fazem a interface entre o processo físico e a CPU do CLP, recebendo as informações provenientes das entradas ou atuando sobre algum dispositivo conectado a uma sa´ıda. Utiliza-se um computador como dispositivo de programação, pois o uso deste facilita a edição do programa e o monitoramento da operação correta do equipamento.

Os sensores e atuadores s˜ao dispositivos conectados ao CLP. Os sensores convertem parâmetros físicos, tais como velocidade, temperatura, pressão e nível de líquidos em sinais elétricos, analógicos ou digitais. Já os atuadores agem sobre o sistema, convertendo o sinal elétrico gerado pelo CLP em uma ação, por exemplo, mecânica de ligar ou desligar equipamentos.

A Figura 5 mostra um esquema contendo alguns dos componentes típicos em um sistema de comando automatizado.

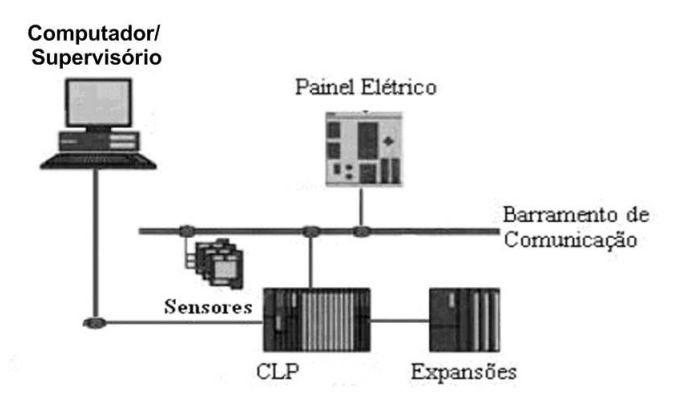

Figura 5: Componentes do sistema de automação

O computador tem o papel de supervisionar o processo por meio de um software adequado, denominado software supervisório. O CLP é responsável por controlar e monitorar o processo por meio da execução de um programa adequado e da leitura/atuação de suas entradas e saídas. Em alguns sistemas temos um painel elétrico, independente, por onde o operador tamb´em poder´a supervisionar o sistema de modo semelhante ao feito com o uso do computador. Os sensores enviam sinais el´etricos `as entradas do CLP e os atuadores recebem os sinais de comando do CLP, atuando sobre o processo de modo a transformar os comandos do CLP em uma ação na planta. Os sinais elétricos recebidos e emitidos pelo CLP podem ser tanto analógicos quanto digitais.

## 2 Materiais e métodos

O equipamento principal utilizado para a execução do sistema de automação dos ensaios é o Controlador Lógico Programável (CLP), modelo IndraControl L20 da Rexroth, mostrado na Figura 6.

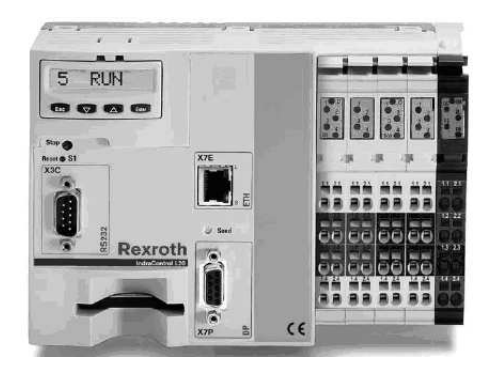

Figura 6: CLP Indra Control L20 da Rexroth

O IndraControl L20 é um controlador lógico programável modular reunindo os benefícios de um sistema de controle compacto. Possui interfaces onboard com entradas e saídas digitais de alta velocidade e de comunicação como Ethernet, Profibus e RS232.

Com o objetivo de se aumentar o número de entradas/saídas digitais e permitir o uso de entradas/saídas analógicas, foi utilizado um CLP CL200 da Bosch, em uma configuração "master-slave" (mestre-escravo). Desse modo, podemos aumentar o número de entradas/saídas simplesmente acrescentando um cartão adequado no CL200 e esse se encarrega de comunicar-se com o CLP da Rexroth por meio do cartão RM2-DP12, via Profibus-DP.

#### 2.0.1 O software IndraWorks

O software IndraWorks, parte integrante do CLP adquirido para o projeto é o software mensageiro, em que as ferramentas de engenharia Bosch Rexroth estão integrados.

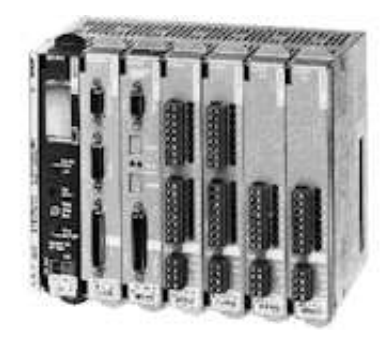

Figura 7: CLP CL200 da Bosch

Este software permite uma visão global do projeto de automação e a administração do mesmo, assim como o gerenciamento dos arquivos de configuração, a partir de um local central. É flexível para permitir a conexão com ferramentas de terceiros, como o software para a construção da interface homem-máquina (IHM), também chamado sistema supervisório. No entanto, o presente trabalho utilizou para a construção do sistema supervisório o software Indusoft Web Studio, que será mostrado na seção relevante.

A tela principal do software é mostrado na Figura 8, onde são detalhados os endereços de um módulo de expansão.

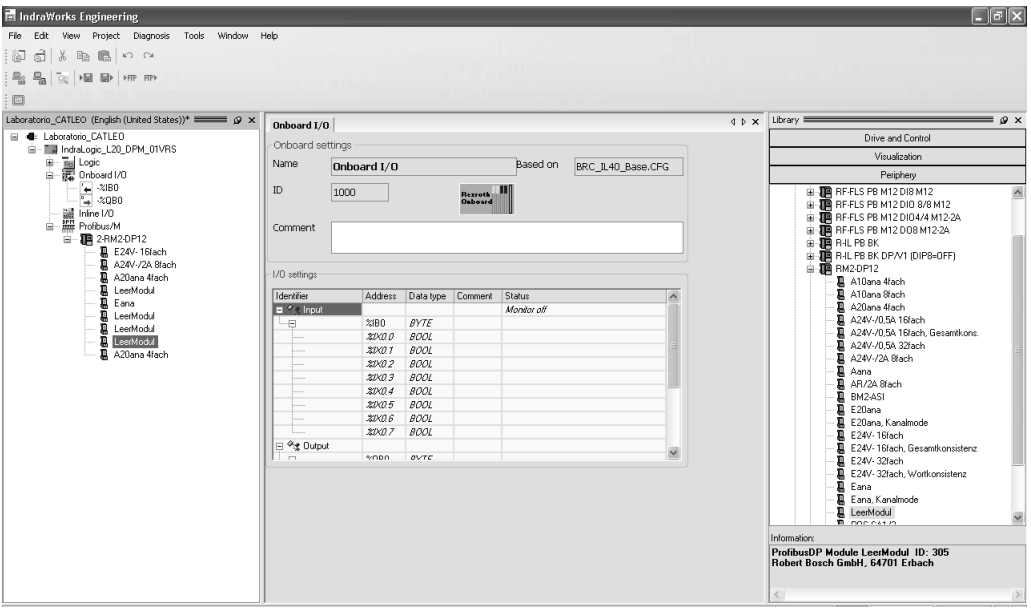

Figura 8: Tela do software IndraWorks

#### 2.0.2 O Software IndraLogic

A programação do controlador é feita no software IndraLogic, que acompanha o equipamento da Rexroth. Trata-se de um software que dá liberdade ao programador, permitindo escolher a linguagem de programação dentre várias como Linguagem de blocos, Lista de Instruções, Texto Estruturado e Ladder. Durante o desenvolvimento do sistema foi utilizada a Linguagem de blocos para a configuração dos cartões analógicos, a linguagem Ladder para manipulação de variáveis digitais e Texto Estruturado para lógicas mais elaboradas como a lógica dos ensaios disruptivos. Detalhes a respeito da ferramenta e guia de uso podem ser encontrados na referência [10].

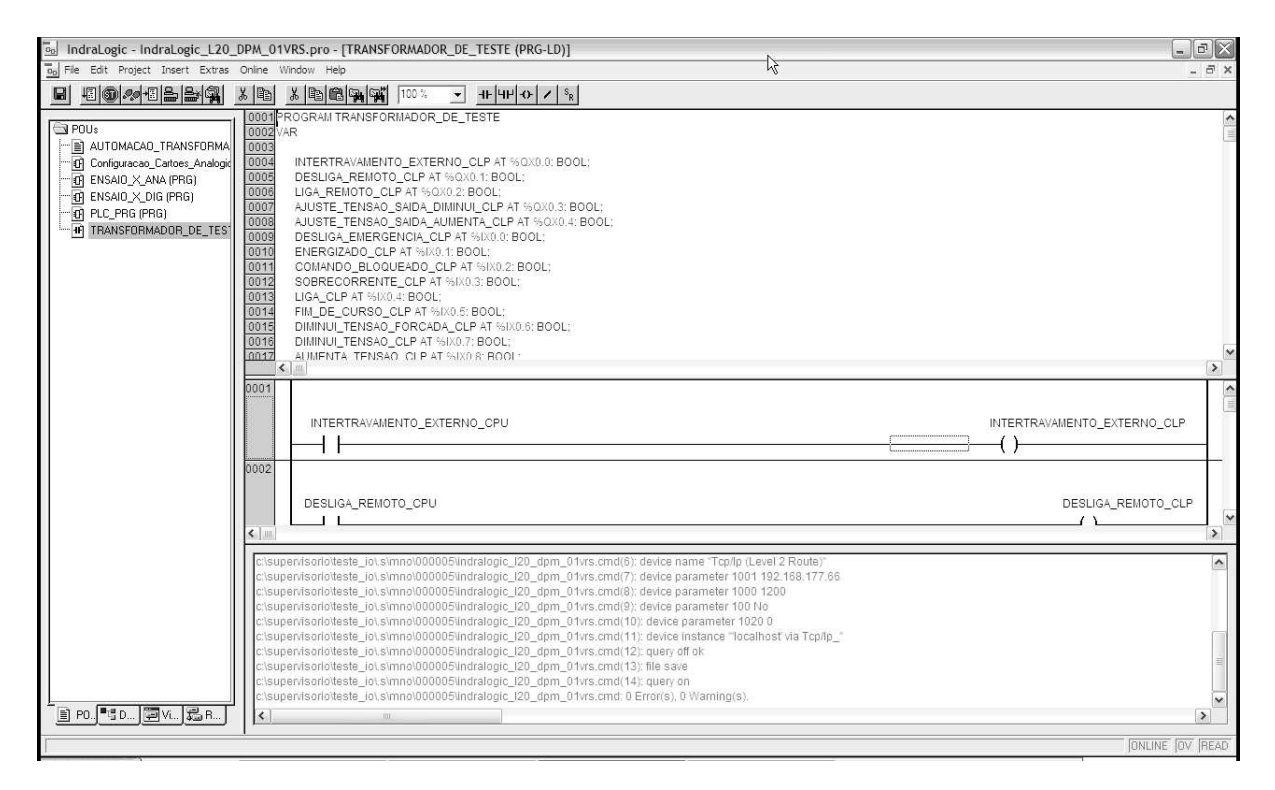

Figura 9: Tela da ferramenta de desenvolvimento IndraLogic

Na Figura 9 é apresentada a interface básica do software. Na tela principal à direita temos um trecho do programa de automação do laboratório em linguagem Ladder. Acima pode-se conferir a declaração das variáveis locais utilizadas. No canto esquerdo tem-se os POUs (subprogramas) que podem ser escritos em qualquer das linguagens de programação suportadas.

E possível em cada POU declarar variáveis locais. Na aba global é possível definir a ordem de execução dos POUs.

#### 2.0.2.1 Criação das entradas e saídas

Quando se cria uma entrada ou uma saída no programa, é necessário acrescentar um r´otulo para ela. Feito isso, abre-se uma caixa automaticamente conforme Figura 10 abaixo:

| Class<br>Name<br>Type<br>OK<br><b>BOOL</b><br>Entrada<br>VAR_GLOBAL<br>$\lfloor  \rfloor$<br>Cancel<br>Symbol list<br>Initial Value<br>Address<br><b>%IX0.7</b><br>Global_Variables<br>$\cdots$<br>$\Box$ RETAIN<br>Comment: | Declare Variable |  |                                 |
|----------------------------------------------------------------------------------------------------|------------------|--|---------------------------------|
|                                                                                                    |                  |  | CONSTANT<br>$\Gamma$ persistent |

Figura 10: Configuração da variável criada no IndraLogic

Em Class configura-se o tipo de variável. Se essa for acessada pelo software Supervisório, é necessário configurá-la como variável global. Type refere-se ao tipo de variável, se ´e por exemplo booleana, real ou string. Finalmente, no campo Address coloca-se o endereço que associa essa variável às entradas do CLP.

#### 2.0.2.2 Comunicação com o CLP

Após a programação da lógica de controle no software Indralogic, a próxima etapa é a compilação (tradução) do programa para a linguagem de máquina que o CLP consegue interpretar e executar e a transferência do código gerado ao CLP.

A comunicação entre o software e o CLP pode ser efetuada via RS232 (porta serial) ou via rede Ethernet. Após a transferência do código, podemos a partir do software depurar a execução do mesmo ou alterar em tempo de execução o valor de alguma variável.

Assim, deve-se configurar no IndraLogic o tipo de conexão utilizada além dos parâmetros da configuração como a porta, Baudrate, Parity e Stop bits para o caso da comunicação serial ou os parâmetros de configuração TCP/IP para a comunicação Ethernet. Para isso basta ir em Login, Communication Parameters. Será aberta uma caixa conforme Figura 11 a seguir:

Durante o desenvolvimento do sistema foi utilizada a comunicação por rede Ethernet, em face da maior velocidade fornecida pela mesma. Para enviar o programa basta clicar em Online depois Login. Com o programa transferido, deve-se executá-lo clicando-se em Run, ou por meio das teclas de comando presentes no CLP.

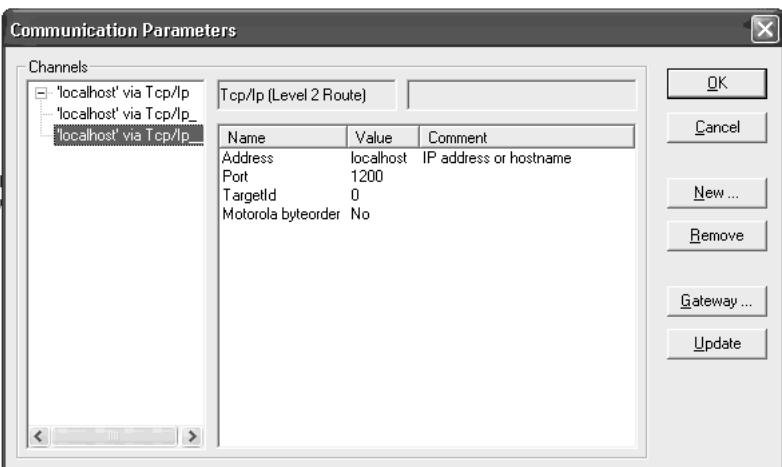

Figura 11: Configuração da comunicação entre o CLP e o IndraLogic

#### 2.1 O software Indusoft

O software utilizado para a criação de todo o sistema supervisório foi o Indusoft. O Indusoft é um poderoso software que permite construir sistemas SCADA ou HMI para automação industrial por meio de interfaces animadas, drivers de comunicação, tags (variáveis) e módulos adicionais como alarmes e sistemas de segurança. Detalhes adicionais podem ser encontrados na referência [11].

Esse produto consiste em duas partes:

- O software de desenvolvimento, que pode ser executado em um PC, Laptop ou computador industrial;
- O software de execução, que pode ser executado em qualquer estação que contenha um sistema operacional compatível com a Microsoft.

As principais características do Software são:

- Interface Web, o que permite que a tela do supervisório seja visualizada em uma p´agina de Internet e dados sejam transferidos por meio do protocolo TCP/IP;
- Um ambiente de programação compatível com Windows XP com barras de ferramentas e menus padronizados;
- $\bullet$  Uma biblioteca com mais de 100 objetos dinâmicos;
- Possibilidade de colocar um password (senha) para restringir o acesso;
- Módulo de comunicação com o CLP por meio de OPC Client;
- Mais de 200 drivers de comunicação para comunicação com diferentes fabricantes de CLP's;
- Linguagem de programação com mais de 200 funções;
- $\bullet$  Histórico de alarmes.
- A Figura 12 apresenta a interface do software.

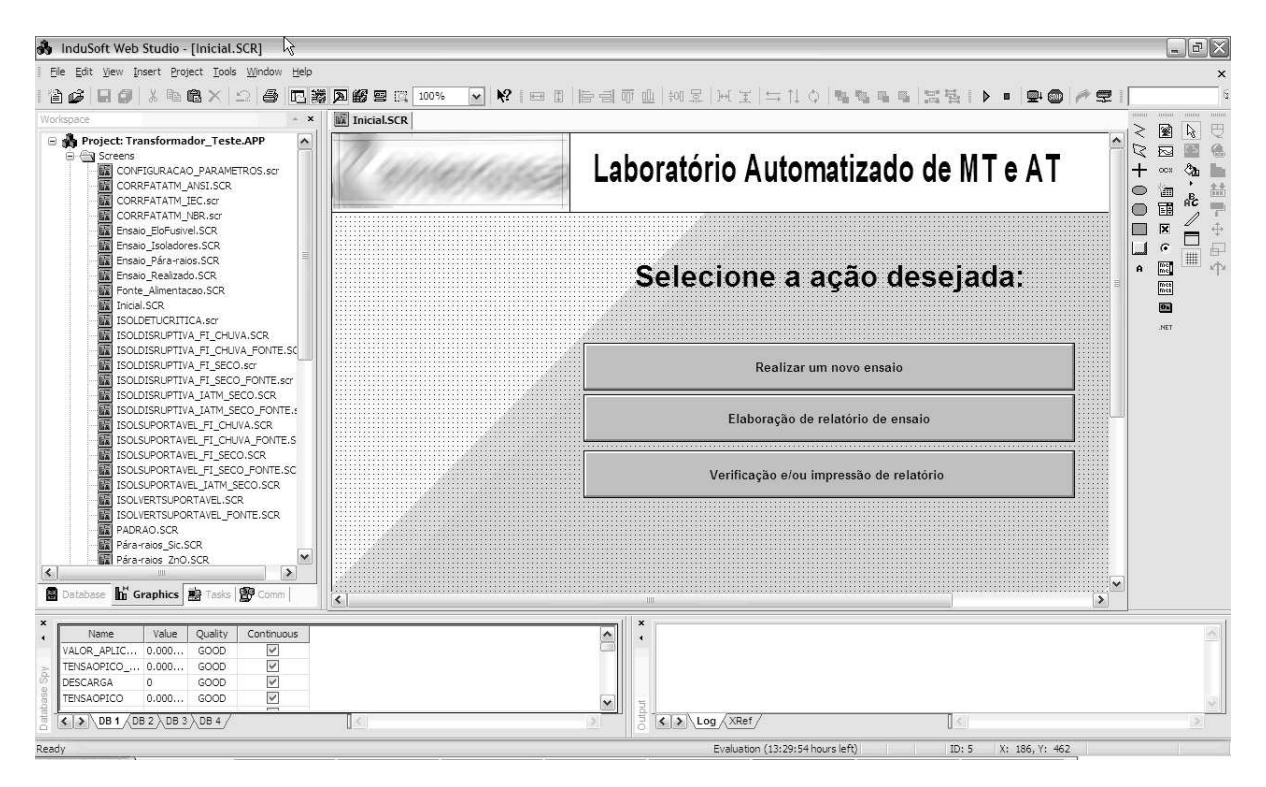

Figura 12: Interface do programa computacional Indusoft

Através da Figura 12 é possível identificar algumas ferramentas do software. Na parte frontal é exibida a ferramenta que se está utilizando, na barra da direita estão as ferramentas de edição das telas como botões, textos, marcadores, linhas entre outras. No quadro da esquerda é possível acessar todas as ferramentas do software como inserção de telas e tags, bibliotecas, edição de programa em Vbscript, alarmes, gráficos e relatórios. No quadro inferior esquerdo é possível acompanhar o status da variável (tag) e no quadro inferior é exibido um relatório sobre a execução do programa.

#### 2.1.0.3 Comunicação com o CLP

A comunicação entre o software supervisório e o CLP é feita por meio de uma interface de comunicação OPC, um padrão da OPC Foundation concebido para prover uma interface fácil e rápida para comunicação entre dispositivos. A interface OPC é responsável pela abstração da comunicação entre os dispositivos, poupando o desenvolvedor de entender em detalhes a implementação da comunicação e permitindo a interoperabilidade entre os dispositivos de diferentes fabricantes.

O software Indusoft traz um cliente OPC, enquanto o software Rexroth Indraworks inclui um servidor OPC, que tem a responsabilidade de se comunicar com o CLP a partir de uma interface Ethernet. A Figura 13 mostra a interface do software:

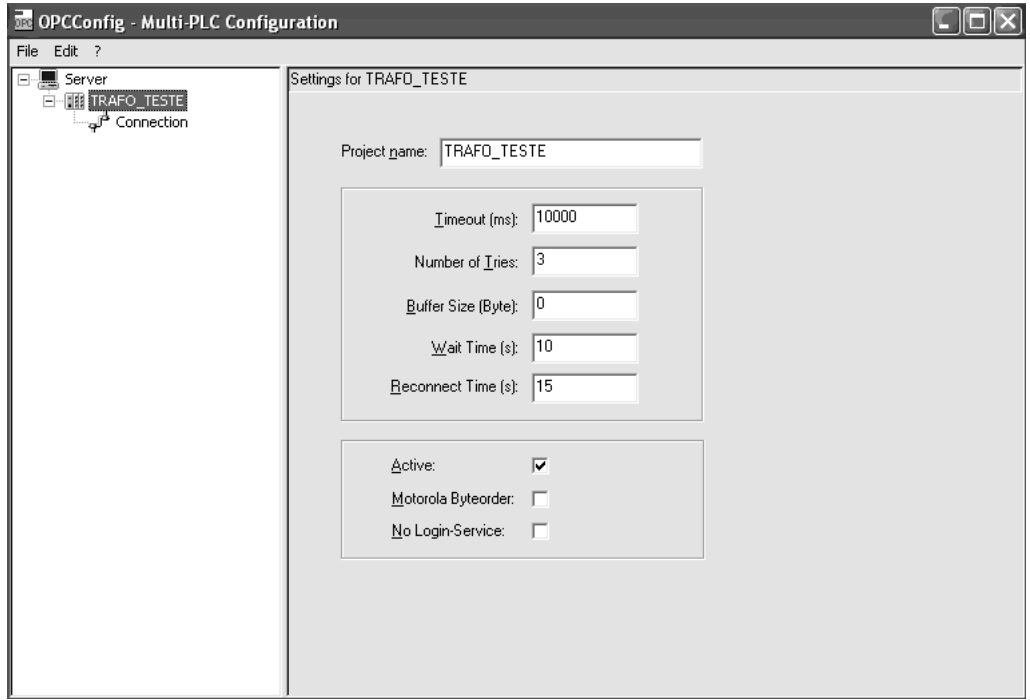

Figura 13: Programa que faz a interface de comunicação entre o CLP e o Indusoft

Clicando em Server configuram-se os parâmetros da comunicação. O nome digitado em Project name é utilizado no Indusoft para se estabelecer a comunicação. Clicando-se em Connection é definida a forma de comunicação entre o CLP e o computador, ou seja, se é Serial ou por Ethernet.

Estabelecida a comunicação, as variáveis utilizadas pelo CLP podem ser visualizadas e comandadas pelo software superviório Indusoft. Para isso, as variáveis utilizadas no programa IndraLogic devem ser associadas as tags do Indusoft Web Studio.

A associação das variáveis é feita no software supervisório, acessando a aba Comm. Clicando com o botão direito na pasta OPC é possível inserir a tela onde é feita a associa¸c˜ao, conforme mostrada na Figura 14.

| Number of New Studio - [OPCCL001.OPC]                                                                                                    |                                                                                              | р                                                                                                    |                                   |                      | $  \sqrt{7}$ $\times$                                                                                                    |
|----------------------------------------------------------------------------------------------------|----------------------------------------------------------------------------------------------|----------------------------------------------------------------------------------------------------|-----------------------------------|----------------------|----------------------------------------------------------------------------------------------------|
| Eile Edit View Insert Project Tools Window Help                                                                                                    |                                                                                              |                                                                                                    |                                   |                      | $\times$                                                                                                    |
|                                                                                                    |                                                                                              |                                                                                                    |                                   |                      |                                                                                                    |
| $- x$<br>Workspace                                                                                                    | OPC OPCCLOO1.OPC                                                                             |                                                                                                    |                                   |                      | <b>TERRAS</b>                                                                                                    |
| Project: Transformador_Teste.APP<br>Drivers<br><b>E</b> GN OPC<br>OPC 1: IndraLogic_L20_DPM_01VRS<br>П ТСР/IР<br>$\Box$ DDE                                                                                                    | Description:<br>raLogic_L20_DPM_01VRS<br>Read Update Rate (ms):<br>50<br>Remote Server Name: | Server Identifier:<br>Disable:<br>$\check{ }$<br>IndraLogic.OPC.02<br>Percent Deadband:<br>Status:<br>Read after writing<br>Browse<br>Accept Tag Name in the Item column |                                   |                      | 圛<br>要<br>$\mathbb{R}$<br>Q<br>k.<br><b>COS</b><br>益<br>®<br>獅<br>AC.<br>国<br>$\boxed{\times}$<br>重<br>$\sqrt{6}$<br>日<br>#<br>小<br>$\begin{bmatrix} 0 \\ 0 \\ 0 \end{bmatrix}$<br>$\alpha$<br>$\sqrt{\frac{r_0 \epsilon \epsilon}{r_0 \epsilon \epsilon}}$<br>س |
|                                                                                                    | Tag Name                                                                                     | Item                                                                                                    | Div<br>Scan                       | Add                  | $\hat{\phantom{a}}$                                                                                                    |
|                                                                                                    | COMANDOENERGIZADO<br>$\mathbf{1}$                                                            | IndraLogic_L20_DPM_01VRS:.ENERGIZ                                                                                                    | $\overline{\mathbf{x}}$<br>Always |                      |                                                                                                    |
|                                                                                                    | COMANDOBLOQUEADO<br>$\overline{2}$                                                           | IndraLogic_L20_DPM_01VRS:.COMAND.                                                                                                    | $\checkmark$<br>Always            |                      |                                                                                                    |
|                                                                                                    | $\overline{3}$<br>LIGAAT                                                                     | IndraLogic_L20_DPM_01VRS:.LIGA_RE                                                                                                    | $\overline{\mathbf{v}}$<br>Always |                      |                                                                                                    |
|                                                                                                    | DESLIGAAT<br>$\overline{4}$                                                                  | IndraLogic_L20_DPM_01VRS::DESLIGA                                                                                                    | $\check{ }$<br>Always             |                      |                                                                                                    |
|                                                                                                    | 5<br>VELOCIDADE                                                                              | IndraLogic_L20_DPM_01VRS:/VELOCID                                                                                                    | $\overline{\mathbf{v}}$<br>Always |                      |                                                                                                    |
|                                                                                                    | SOBRECORRENTE<br>6                                                                           | IndraLogic_L20_DPM_01VRS:.SOBREC                                                                                                    | $\overline{\mathbf{v}}$<br>Always |                      |                                                                                                    |
|                                                                                                    | DIMINUL AT<br>$7\overline{ }$                                                                | IndraLogic_L20_DPM_01VRS:.AJUSTE_                                                                                                    | $\overline{\mathbf{v}}$<br>Always |                      |                                                                                                    |
|                                                                                                    | 8 AUMENTA AT                                                                                 | IndraLogic_L20_DPM_01VRS:.AJUSTE_                                                                                                    | $\overline{\mathbf{v}}$<br>Always |                      |                                                                                                    |
|                                                                                                    | 9 CORRENTE CPU                                                                               | IndraLogic_L20_DPM_01VRS:.AJUSTE_                                                                                                    | $\overline{\mathbf{v}}$<br>Always |                      |                                                                                                    |
|                                                                                                    | 10 DESCARGA                                                                                  | IndraLogic_L20_DPM_01VRS:.DESCAR                                                                                                    | $\mathbf{\mathsf{v}}$<br>Always   |                      |                                                                                                    |
|                                                                                                    | 11 CORRENTE_SAIDA                                                                            | IndraLogic_L20_DPM_01VRS:.CORREN                                                                                                    | $\checkmark$<br>Always            |                      |                                                                                                    |
| <b>B</b> Database   h Graphics   a Tasks   Comm                                                                                                    | 12 TEMPO DECORRIDO                                                                           | IndraLogic_L20_DPM_01VRS:.TEMPO_                                                                                                    | $\mathbf x$<br>Always             |                      | $\check{ }$                                                                                                    |
| Value<br>Quality<br>Continuous<br>Name<br>$\overline{\mathbf{t}}$<br>$\checkmark$<br>VALOR APLIC<br>GOOD<br>0.000<br>$\overline{\checkmark}$<br>TENSAOPICO  0.000<br>GOOD<br>$\overline{\checkmark}$<br>$\circ$<br>DESCARGA<br>GOOD<br>$\overline{\vee}$<br>TENSAOPICO<br>0.000<br>GOOD |                                                                                              | $\hat{\phantom{a}}$<br>$\checkmark$                                                                                                    |                                   |                      |                                                                                                    |
| $\left  \right $ > DB 1 $\left  \right $ DB 2 $\left  \right $ DB 3 $\left  \right $ DB 4 $\left $                                                                                                    | 1001                                                                                         | $\langle \rangle$ Log $\langle$ XRef $\rangle$                                                                                                    |                                   |                      |                                                                                                    |
| Ready                                                                                                    |                                                                                              |                                                                                                    | Evaluation (13:26:43 hours left)  | ID: 5<br>X: 26, Y: 0 |                                                                                                    |

Figura 14: Associando as variáveis do CLP com as tags do supervisório

Em Description coloca-se o mesmo conteúdo de Project name. Na tabela é feita associação das variáveis. Em Tag Name coloca-se a tag do Supervisório que irá receber a variável do Controlador. Em Item coloca-se o conteúdo de Project name referente ao OPC seguido do nome da variável utilizada no Software IndraLogic.

Por exemplo a Tag SOBRECORRENTE do Supervisório irá receber a variável do CLP SOBRECORRENTE e o nome do OPC é LABORATORIO BTMT. Em Tag Name coloca-se SOBRECORRENTE e em Item coloca-se LABORATORIO BTMT:. SOBRE-CORRENTE.

#### 2.1.0.4 Screens

O software Indusoft inclui ferramentas poderosas e de fácil uso para a criação de screens (telas do software). Desse modo, podemos incluir botões, caixas de texto, ítens gr´aficos, indicadores diversos e controles ActiveX assim como controles .NET.

Um controle ActiveX, assim como um controle .NET, é um componente de software

concebido de modo a desempenhar uma função específica e ser facilmente embutido em outros softwares de maior complexidade. Auxiliam bastante o desenvolvimento e livram o desenvolvedor de escrever rotinas complexas e fora do escopo principal de um projeto.

Está disponível também, no processo de criação de screens, um mecanismo de geração automática de gráficos, um sistema de alarmes, de armazenamento das informações coletadas em um banco de dados e também um sistema de geração automática de um relatório simples, com as informações coletadas.

Na Figura 15 é possível conferir a criação da tela inicial do software, assim como a edição das propriedades de um elemento gráfico (um botão que redireciona a uma tela subsequente).

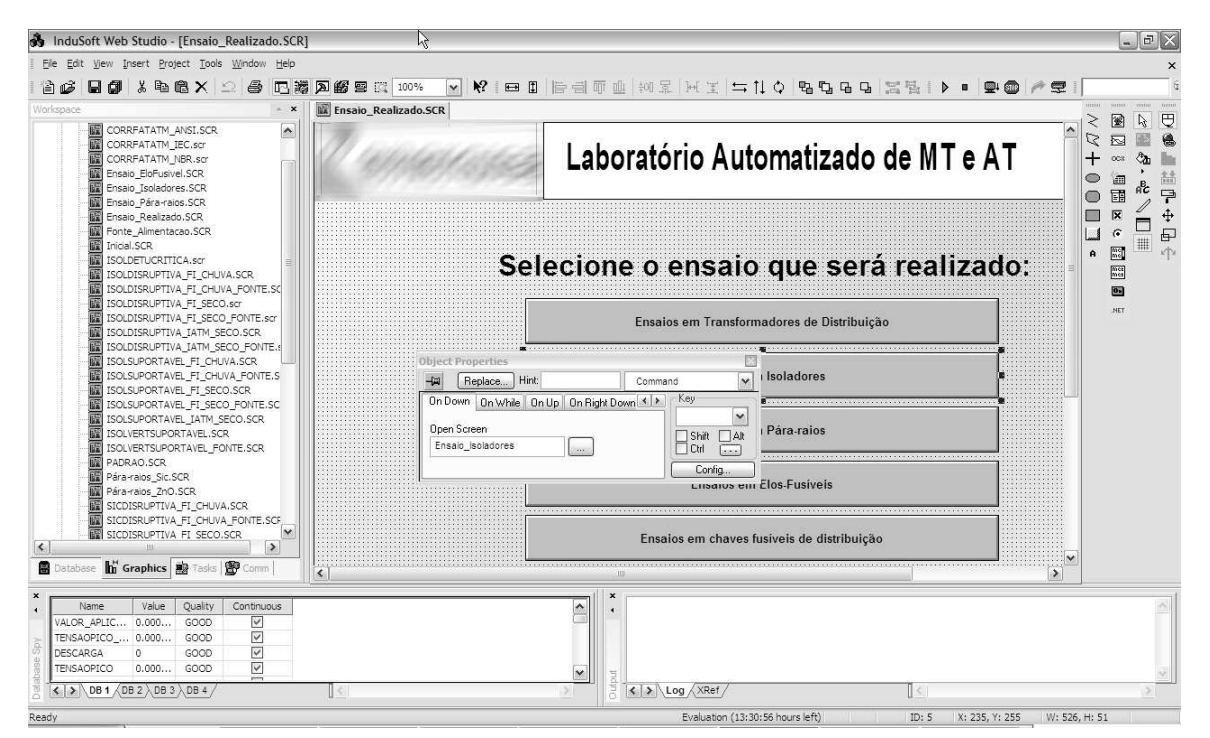

Figura 15: Edição de uma tela

#### 2.1.0.5 Linguagens de programação

Durante o trabalho de implementação do sistema supervisório, foram criadas diversas rotinas auxiliares, que efetuaram diversas funções durante a execução das telas. O software Indusoft nos fornece dois mecanismos para a criação de tais rotinas: a IWS Scripting Language (Linguagem script Indusoft Web Studio) e a linguagem Vbscript.

Ambas as funções podem ser embutidas em qualquer elemento gráfico da tela como botões, ícones gráficos, caixas de texto, assim como podem ser executadas em background

(escondida, no fundo) na inicialização de uma tela, ou serem executadas continuamente enquanto uma tela estiver em execução.

A linguagem nativa do software fornece algumas funções prontas para tarefas comumente demandadas em projetos de automação, assim como diversas funções matemáticas ´uteis nesse tipo de software. Utilizamos algumas dessas fun¸c˜oes para tarefas como abrir uma caixa de di´alogo solicitando a abertura de um arquivo ou na abertura de uma screen.

O uso da linguagem Vbscript vem a complementar a linguagem nativa, em atividades na qual ela n˜ao consegue vir a adequadamente resolver um problema, como em rotinas complexas de operação da fonte de alta tensão, ou no processamento dos sinais advindos do oscilosc´opio durante um ensaio. A linguagem Vbscript (Visual Basic Scripting Edition), nasceu como uma vers˜ao limitada da linguagem Visual Basic, da mesma empresa, com a função de ser utilizada na automatização de tarefas em ambiente Microsoft Windows. Ela possui um excelente grau de integração com as diversas ferramentas do ambiente Windows e é utilizada também na criação de sites dinâmicos que interagem com o ambiente da Microsoft por meio de componentes ActiveX.

Devido `as suas virtudes em face da linguagem nativa do Indusoft, foi utilizada a linguagem Vbscript de forma exaustiva durante a implementação do software Supervisório e o conhecimento desta é fundamental no entendimento dos diversos componentes lógicos que compõe a interface construída. Para tanto, pode-se consultar o manual disponível em [12].

#### 2.2 Implementação do sistema de aquisição de dados

Após o trabalho de montagem do diagrama de conexões das entradas/saídas e de configuração e instalação dos softwares necessários, a próxima etapa do processo de automação foi o desenvolvimento da escrita da lógica de comando da fonte de alta tensão, com o auxílio do software Rexroth Indralogic. Para tal, foram feitos diversos POUs (subprogramas), cada qual na linguagem adequada às respectivas funções.

Os programas implementados por meio do CLP são responsáveis pela leitura dos níveis de tens˜ao e corrente, comando da fonte de alta tens˜ao (ligar e desligar, assim como subir e descer a tensão) e monitoramento do tempo de aplicação da tensão para ensaios de tensão suportável. Também foi implementada uma rotina para a obtenção do nível de tensão aplicada imediatamente antes de uma disrupção, utilizada para ensaios de tensão disruptiva.

O primeiro programa implementado "Configuração Cartoes Analogicos", é responsável pela configuração e inicialização dos cartões analógicos, escrevendo os parâmetros de configuração nos registradores adequados. Dentre os parâmetros definidos, o número de amostras para a média automática é de vital importância no tempo de resposta/susceptibilidade a ruídos das medidas analógicas.

O próximo subprograma ("ENSAIO\_X\_ANA") é responsável pelo tratamento dos dados analógicos e a exportação desses dados ao supervisório, por meio de variáveis globais. O ajuste final das constantes de ganho e offset são feitos por meio do sistema supervisório.

O subprograma "ENSAIO\_X\_DIG" processa os parâmetros de velocidade de subida de tensão, entregando os sinais adequados à fonte e mandando um parâmetro inteiro ao programa supervisório. Também adéqua os parâmetros de tempo de ensaio.

Os demais subprogramas foram escritos em ladder e texto estruturado, respectivamente. O programa em ladder cuida da lógica de um ensaio de tensão suportável, comandando a energização da fonte e a definição da variável de temporização da aplicação de tensão, para ensaios de tensão suportável. Também exporta os dados relevantes para a apresentação, por meio do programa supervisório.

O programa em texto estruturado comanda a parada do variador, a fim de se atingir a tensão desejada para as diferentes velocidades de subida, sendo responsável pelo início da temporização, o registro da tensão de disrupção e, finalmente, o posicionamento do variador de tensão no nível mínimo ao fim de um ensaio.

A montagem final dos equipamentos pode ser conferida nas Figuras 16, 17 e 18. As mesmas mostram os equipamentos, assim como os detalhes da montagem e a interligação dos mesmos.

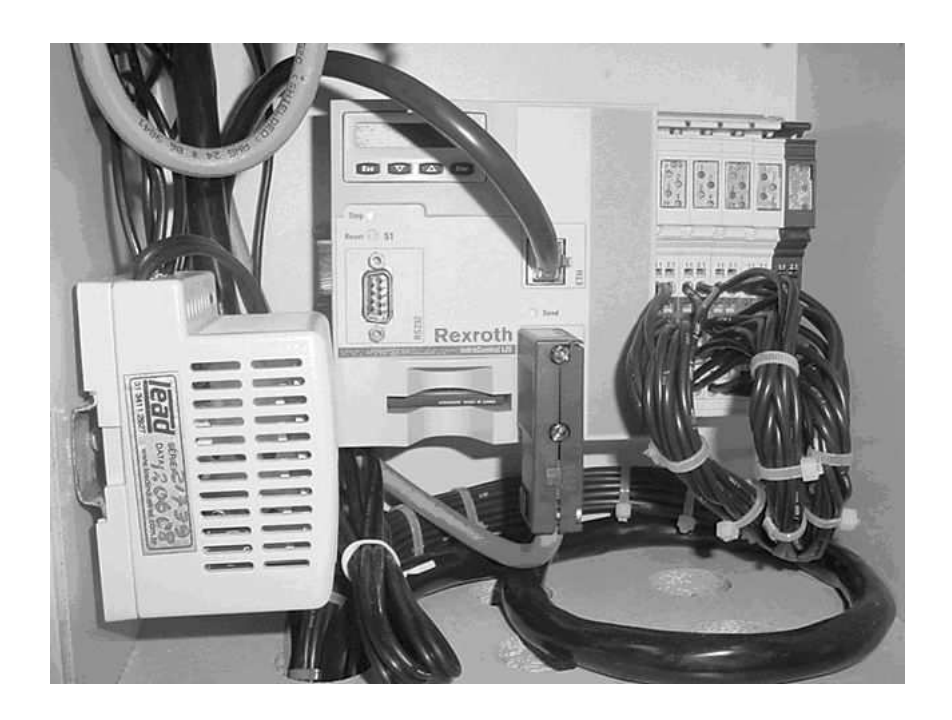

Figura 16: Detalhes da montagem final do CLP Indracontrol

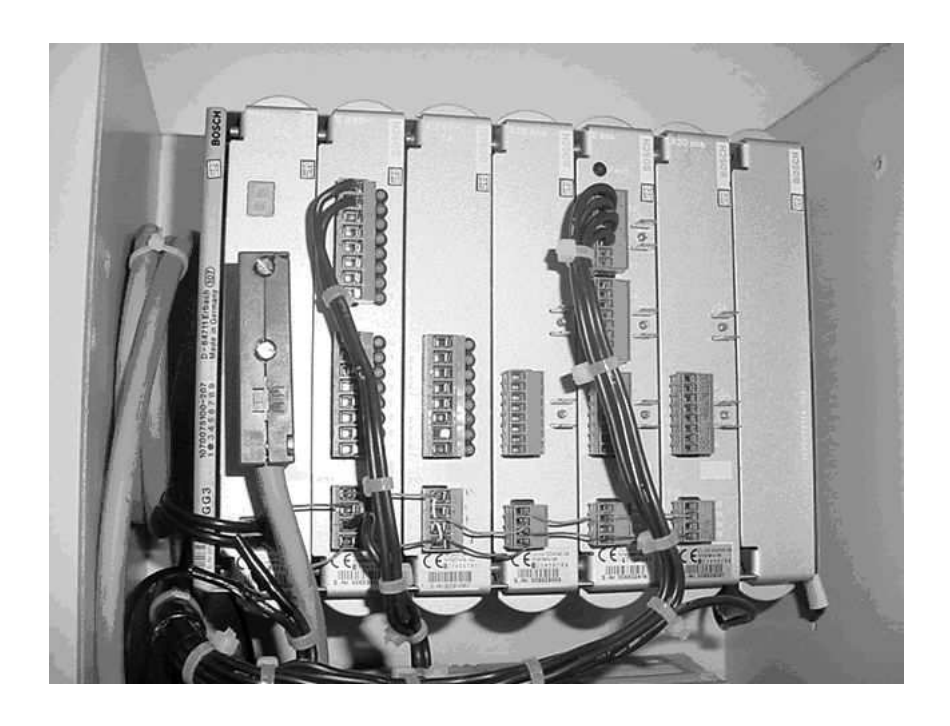

Figura 17: Detalhes da montagem final do CLP CL200

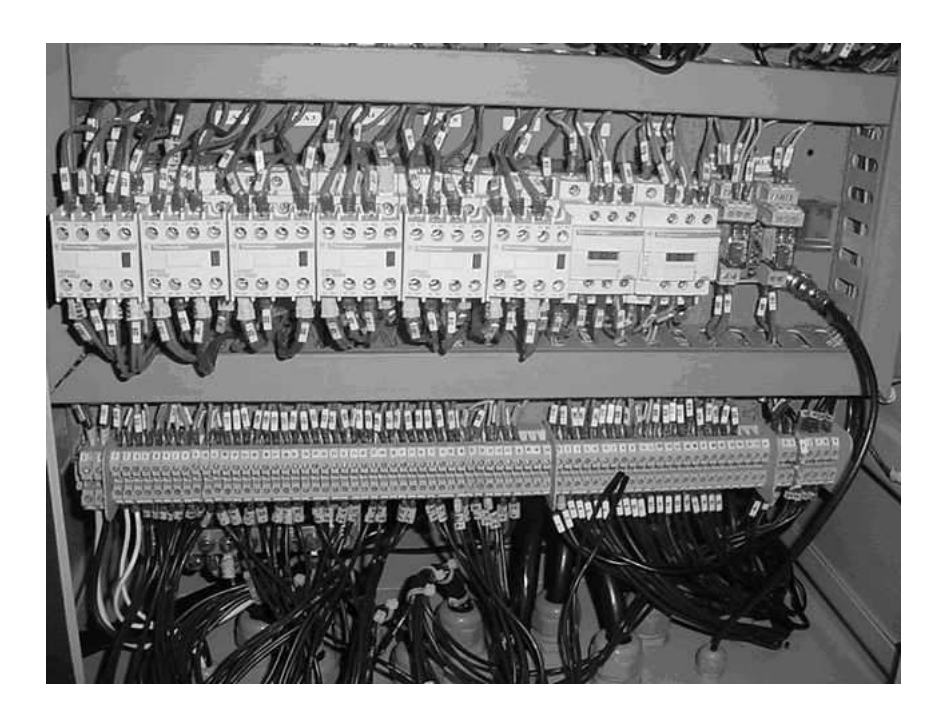

Figura 18: Detalhes da montagem final do painel da fonte de alta tensão  $\,$ 

## 3 Resultados obtidos

A presente seção detalha o desenvolvimento do sistema supervisório com aquisição automática de dados. A tela inicial, de apresentação, é responsável pela seleção das demais funções do sistema e é detalhada na Figura 19.

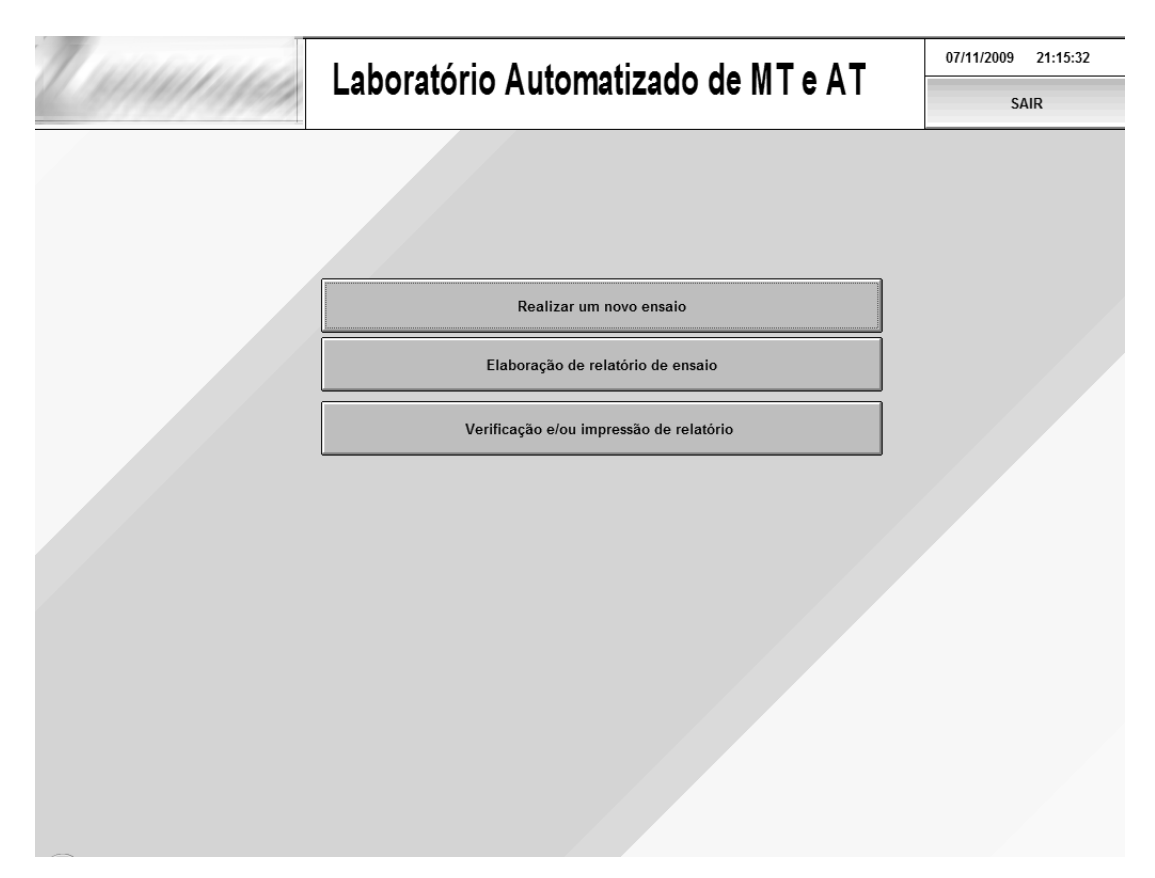

Figura 19: Tela inicial do sistema supervisório

Essa tela permite as opções de "Realizar um novo ensaio", responsável pelo acesso da tela "Ensaio realizado" que seleciona o tipo de equipamento a ser ensaiado; "Elaboração de relatório de ensaio", e "Verificação e/ou impressão de relatório". Ao acessar o comando "Realizar um novo ensaio" é acessada a tela mostrada na Figura 20.

Nessa tela existem opções para acesso direto a alguns equipamentos pré-configurados:

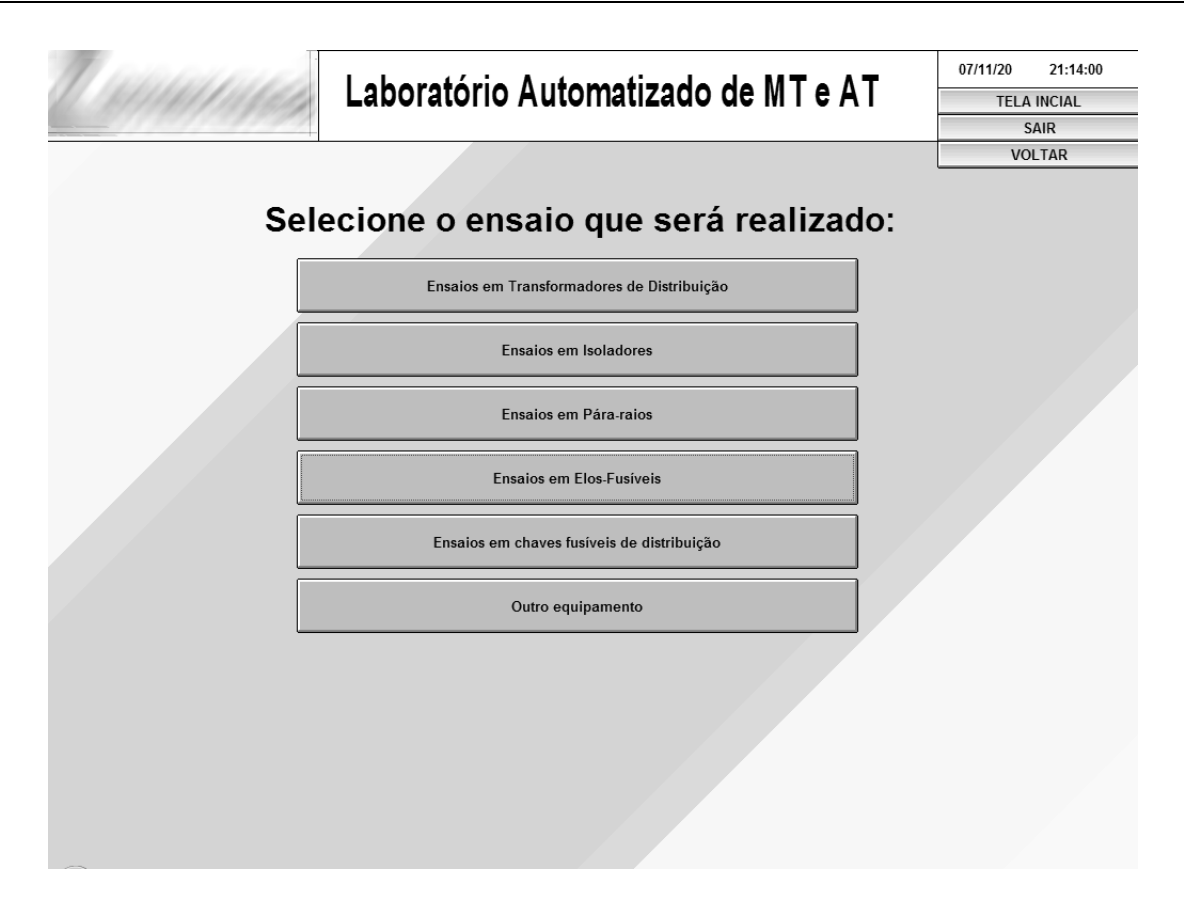

Figura 20: Acesso a tela de seleção do tipo de ensaio

"Ensaios em transformadores de distribuição"; "Ensaios em isoladores"; "Ensaios em páraraios"; "Ensaios em elos-fusíveis"; "Ensaios chaves fusíveis de distribuição"; bem como a opção para acessar o comando "Outros equipamentos", válido para equipamentos e/ou materiais não pré-configurados.

Como exemplo, será realizada uma análise do sistema supervisório para o comando "Ensaios em isoladores". Considerando a similaridade de formatação das telas e da programação envolvida nos procedimentos de ensaios considerados, as informações descritas nesse comando são válidas para os outros equipamentos / ensaios.

Ao acessar o comando "Ensaios em isoladores" é exibida a tela apresentada na Figura 21. São encontrados os comandos: "Verificação da tensão suportável a 60 Hz (seco)"; "Verificação da tensão disruptiva a 60 Hz (seco)"; "Verificação da tensão suportável a 60 Hz (chuva)"; "Verificação da tensão disruptiva a 60 Hz (chuva)"; "Verificação da tensão suportável de impulso atmosférico - U10%"; e "Determinação da tensão disruptiva de impulso atmosférico -  $U50\%$ ".

Ao acessar a primeira opção de comando "Verificação da tensão suportável a 60 Hz (seco)", é apresentada a tela que permite ao operador entrar com os dados relevantes ao

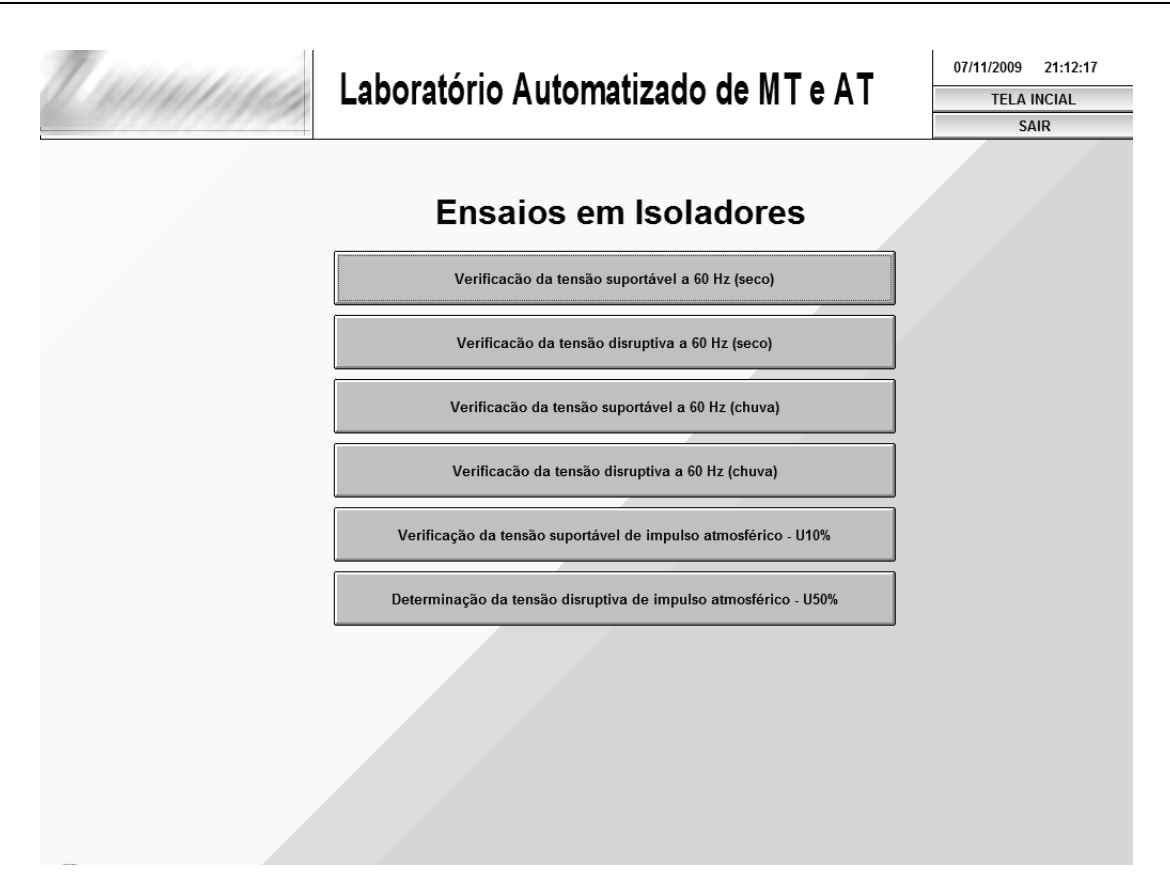

Figura 21: Acesso a tela "Ensaios em isoladores"

ensaio, mostrada na Figura 22.

Os principais dados de entrada são: a descrição do equipamento / fabricante; o número do corpo-de-prova, que permite a realização do ensaio em mais de uma unidade com o correspondente registro de cada unidade (corpo-de-prova); o valor da tensão de ensaio garantido nas condições normalizadas; o tempo de duração ensaio (60 s para ensaios de acordo com a Norma NBR 6936 [2]). A Norma considerada para a realização do ensaio - neste item existem pré-definidas as principais Normas utilizadas para o equipamento considerado a ser selecionada pelo operador do ensaio; e um sub-programa interno para cálculo do fator de correção a ser utilizado na determinação do valor da tensão de ensaio devido às condições atmosféricas. Esses dados de entrada são utilizados pela lógica de automação e/ou pela lógica da elaboração de relatórios.

O sub-programa desenvolvido para cálculo do fator de correção é utilizado na determinação do valor da tensão de ensaio devido às condições atmosféricas e possibilita a escolha de três procedimentos distintos:

• Norma ANSI/IEEE Std. 4 - 1978;

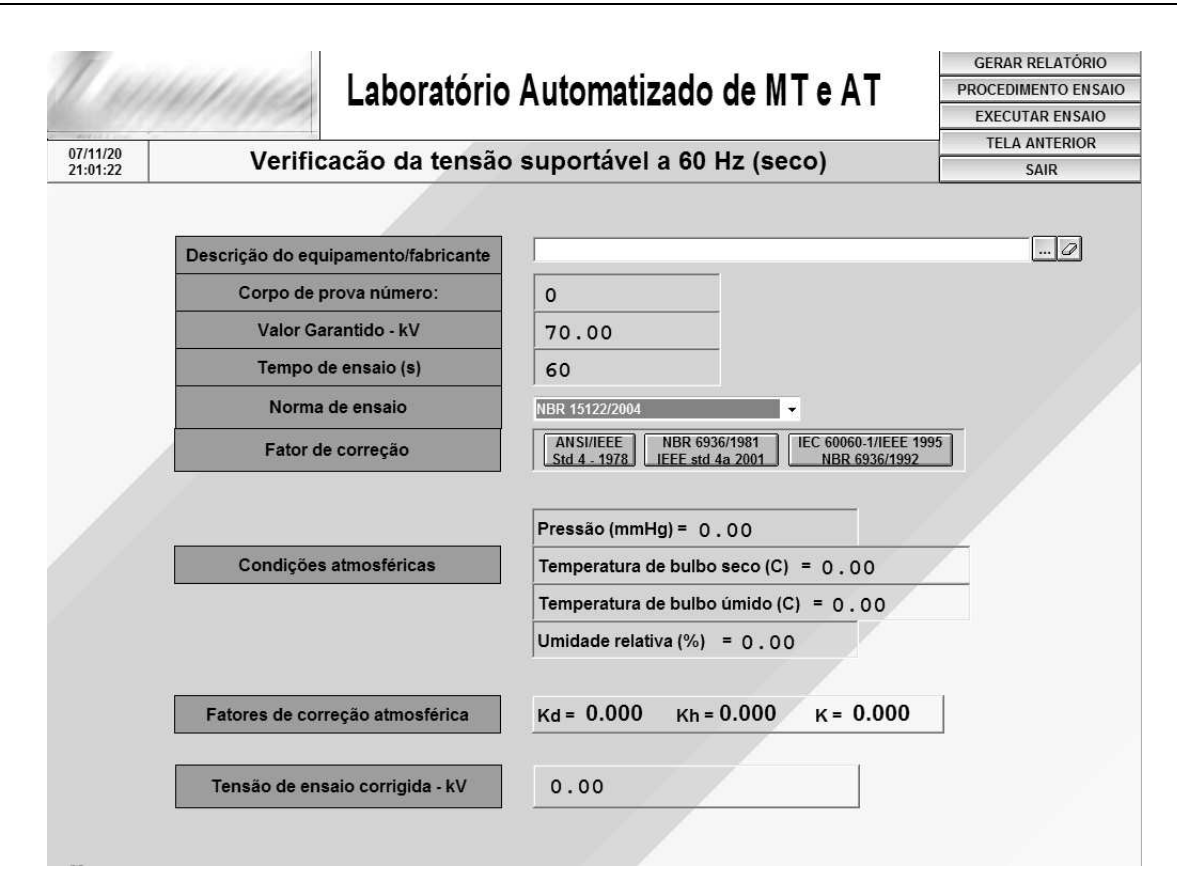

Figura 22: Acesso a tela do ensaio de verificação da tensão suportável a 60 Hz (seco) em isoladores

- NBR 6936/1981 / IEEE Std. 4a 2001;
- As Normas IEC 6060-1 / IEEE Std. 1995 / NBR 6936/92.

Para exemplificar o programa considera-se a Norma NBR 6936/1992, do qual obtém-se a tela mostrada na Figura 23.

Os principais dados de entrada são as condições atmosféricas (pressão atmosférica e temperaturas de bulbo seco e de bulbo úmido) no interior do laboratório; e o valor da tensão de ensaio normalizado. Em função da Norma adotada e do tipo de solicitação de tensão (neste exemplo tensão alternada de frequência industrial) existem diferentes dados de entrada a serem considerados. Os dados de saída do sub-programa são: o fator de correção para a densidade do ar; o fator de correção para a umidade (no caso de ensaios sob chuva o programa assume esse valor como sendo unitário); e o fator de correção a ser considerado no valor da tensão de ensaio corrigido.

A implementação do sub-programa para cálculo do fator de correção atmosférico, assim como a maioria dos demais programas / sistemas implementados foram feitas em um

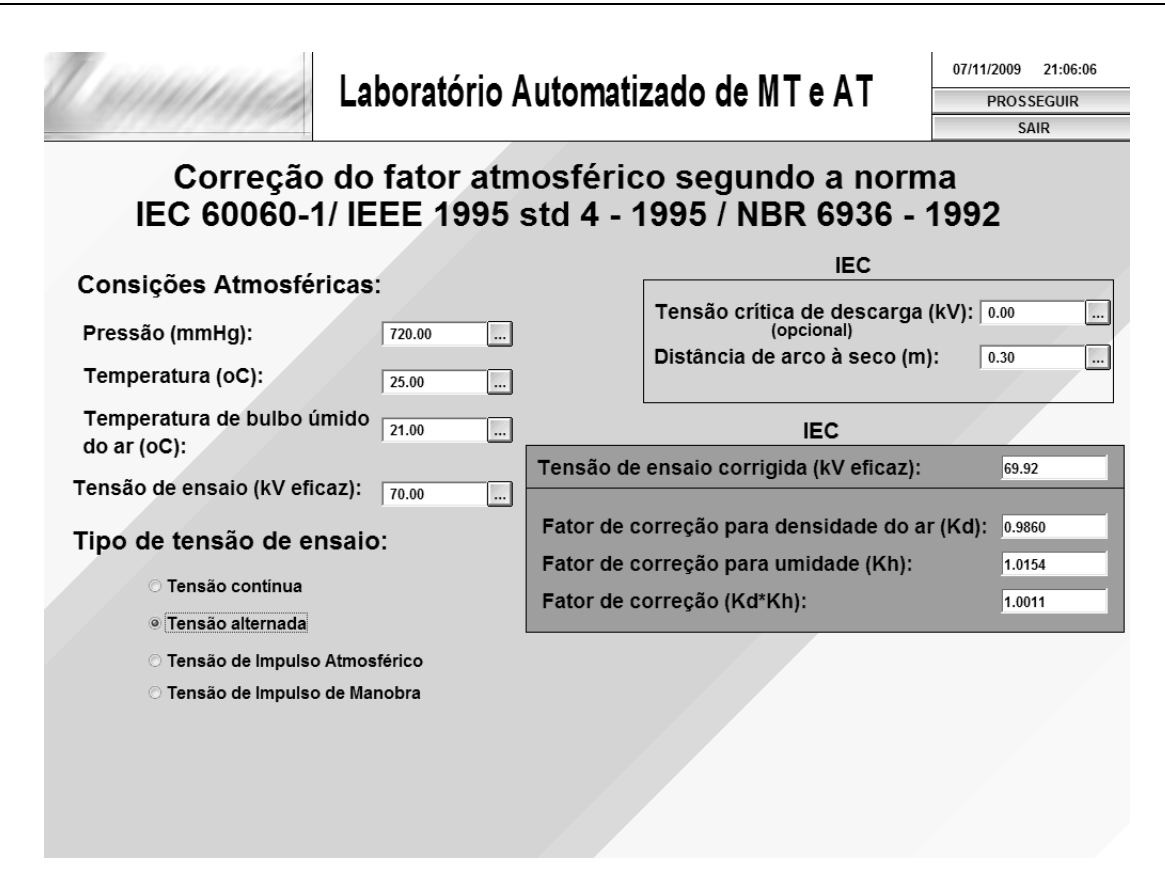

Figura 23: Sub-programa de correção de fator atmosférico conforme a Norma NBR 6936/92

Screen script (Bloco de código Vbscript que é executado em pano de fundo - background). A Figura 24 mostra o ambiente de edição, assim como um pequeno trecho de código desenvolvido para o programa.

Após o procedimento de determinação do fator de correção atmosférico o próximo passo para a realização do ensaio é acessar o botão de comando "PROSSEGUIR", que permite o retorno à tela de ensaio com os dados de correção atmosféricos devidamente preenchidos e o valor da tens˜ao de ensaio corrigido a ser considerado no ensaio. A Figura 25 ilustra esse processo.

Ap´os o preenchimento dos dados referentes ao ensaio o pr´oximo passo consiste em acessar o botão de comando "EXECUTAR ENSAIO", cuja rotina leva à tela de execução do ensaio conforme mostrado na Figura 26.

O valor de ajuste da tens˜ao de sa´ıda vem definido da tela anterior e corresponde ao valor da tensão de ensaio corrigida. Ao acessar o botão de comando "LIGA ALTA TENSÃO" se inicia a rotina de ensaios onde todo o procedimento de ensaio é realizado automaticamente com a taxa de subida da tensão definida no ícone "AJUSTE DA TAXA

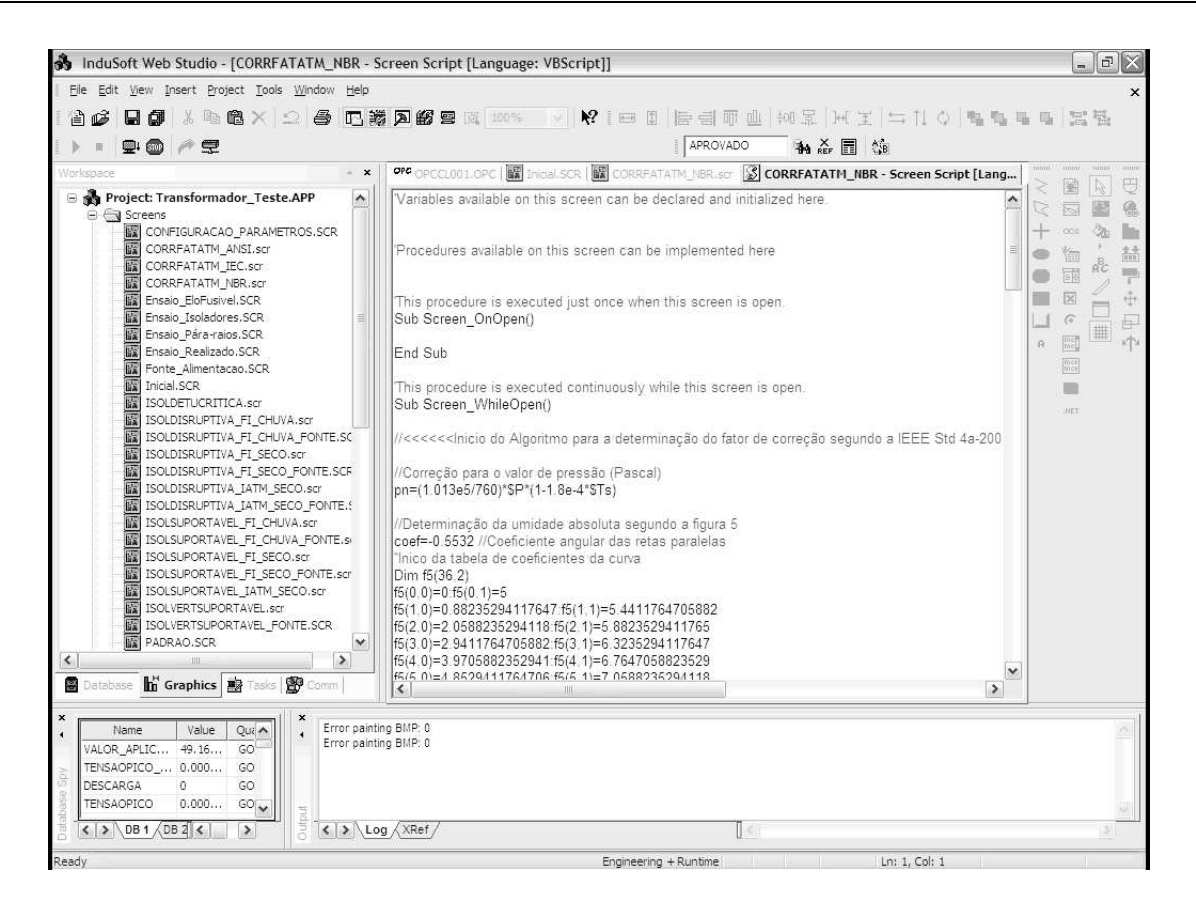

Figura 24: Ambiente de edição da tela de correção de fator atmosférico

DE SAÍDA" e a taxa de descida pré-definida no programa. No caso do ensaio de tensão suportável de frequência industrial o tempo de ensaio onde a tensão pré-ajustada é mantida está definido no ícone RT1 e o valor corresponde ao tempo de ensaio definido na tela da Figura 22.

Ao acessar a terceira opção de comando "Verificação da tensão suportável a 60 Hz (chuva)", é apresentada a tela que permite ao operador entrar com os dados relevantes ao ensaio (semelhante a Figura 22). O procedimento para realização do ensaio de tensão suportável a 60 Hz sob chuva é equivalente ao procedimento acima descrito para o ensaio a seco.

As diferenças estão na tela dos dados de entrada para o ensaio, onde são inseridas as informações sobre as condições de precipitação da chuva, temperatura e resistividade da água e a configuração do programa para cálculo do fator de correção atmosférico, que considera o fator de correção devido à umidade unitário.

Ao acessar a segunda opção de comando "Verificação da tensão disruptiva a 60 Hz (seco)", é apresentada a tela que permite ao operador entrar com os dados relevantes ao ensaio (semelhante a Figura 22, com os dados relevantes).

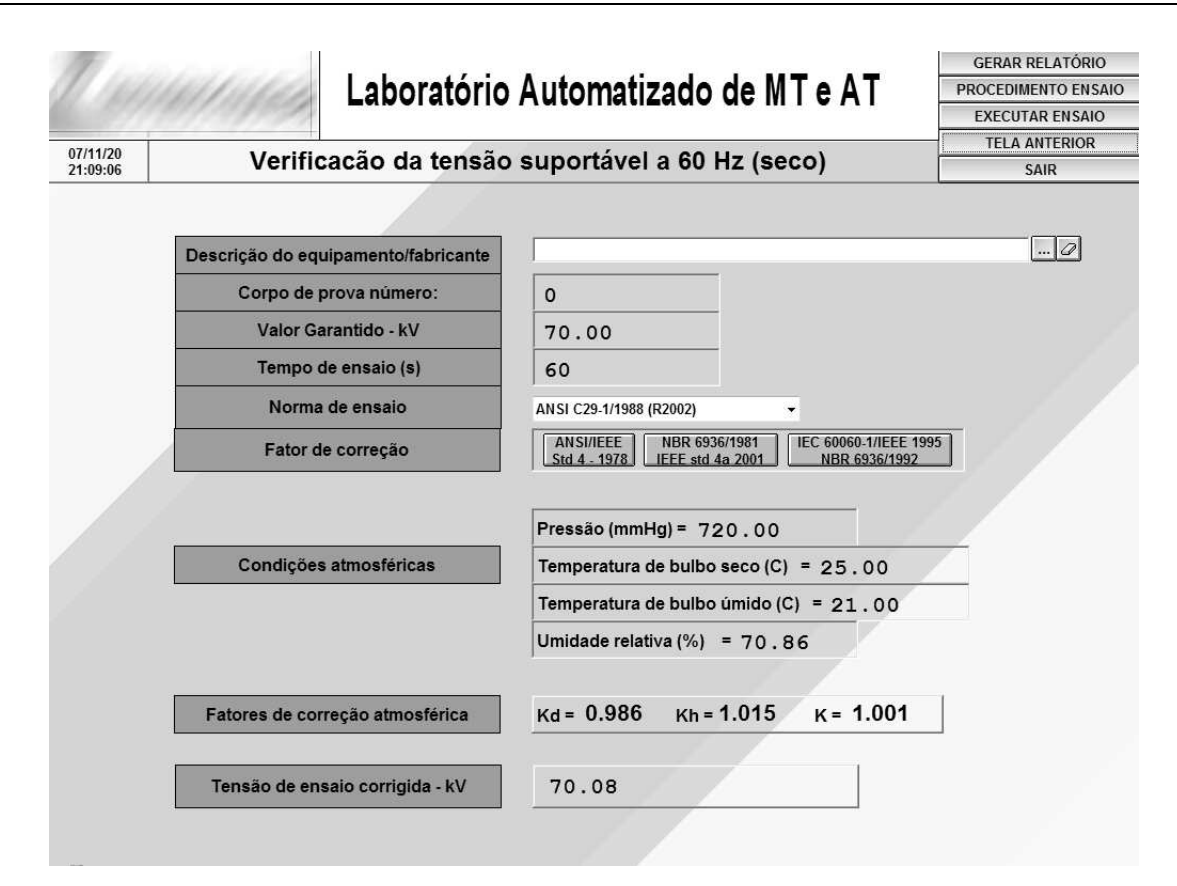

Figura 25: Tela de ensaio com os dados de correção de fator atmosférico

Os principais dados de entrada são: a descrição do equipamento / fabricante; o número do corpo-de-prova, que permite a realização do ensaio em mais de uma unidade com o correspondente registro de cada unidade (corpo-de-prova); o valor da tensão de ensaio garantido nas condições normalizadas; A Norma considerada para a realização do ensaio - neste item existem pr´e-definidas as principais Normas utilizadas para o equipamento considerado a ser selecionada pelo operador do ensaio; o sub-programa para cálculo do fator de correção a ser utilizado na determinação do valor da tensão de ensaio garantido. Também são definidos o número de aplicações a serem realizadas e o intervalo entre as aplicações. Esses dados de entrada são utilizados pela lógica de automação e/ou pela lógica da elaboração de relatórios.

De modo análogo aos ensaios de tensão suportável, após o procedimento de determinação do fator de correção atmosférico o próximo passo para a realização do ensaio é acessar o botão de comando "PROSSEGUIR", que permite o retorno à tela de ensaio com os dados de correção atmosféricos preenchidos.

Ap´os o preenchimento dos dados referentes ao ensaio o pr´oximo passo consiste em acessar o botão de comando "EXECUTAR ENSAIO", cuja rotina leva à tela de execução

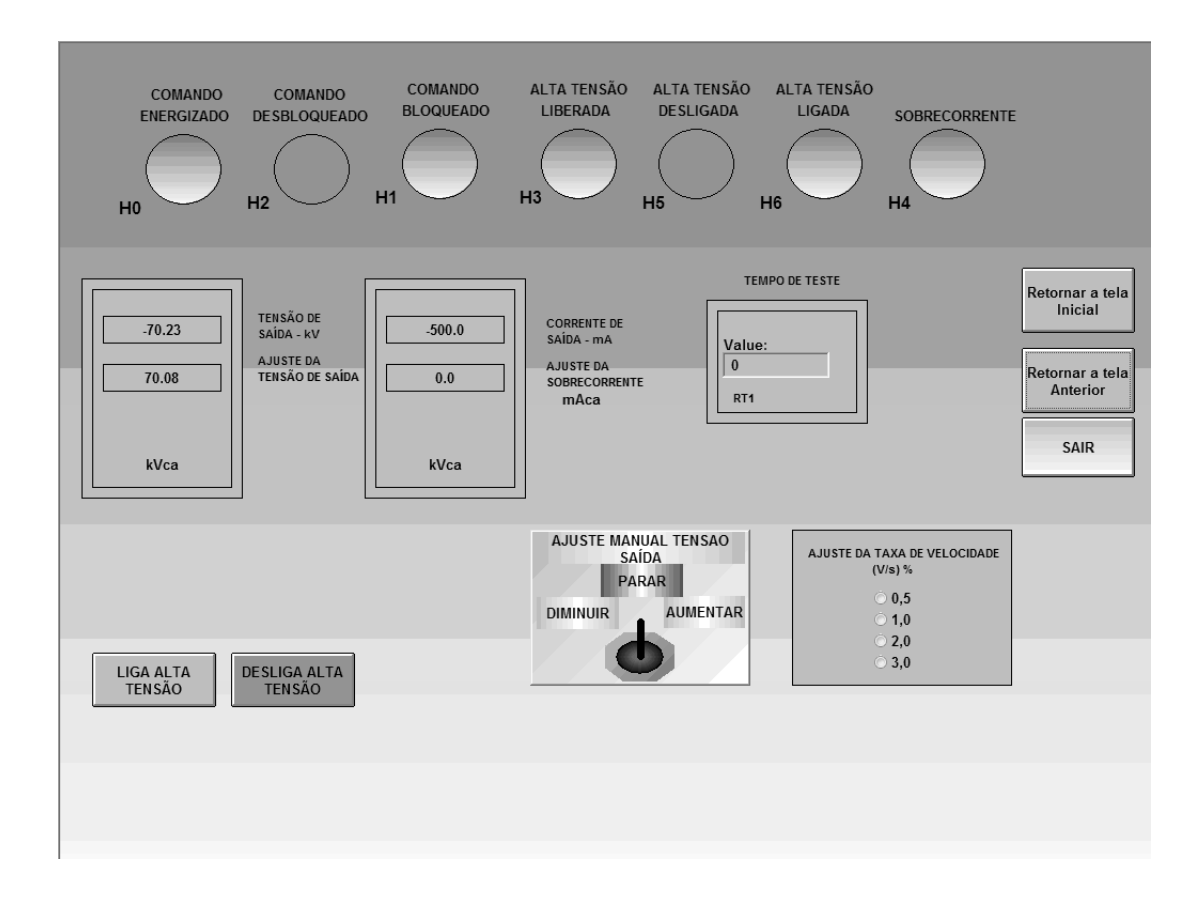

Figura 26: Tela de comando para um ensaio de tensão suportável

do ensaio conforme mostrado na Figura 27.

Nesse ensaio o programa comanda o circuito de alimentação elevando a tensão de ensaio com a taxa de velocidade pré-estabelecida até a ocorrência da disrupção. O ícone "TENSÃO DISRUPTIVA (VALOR EFICAZ)" corresponde ao voltímetro registrador do valor rms, que registra e memoriza o valor da tensão anteriormente ao momento da disrupção. Esse valor é indicado no campo apropriado e as cores do campo indicam para o operador se o valor da tens˜ao disruptiva est´a acima (verde) ou abaixo (vermelho) do valor mínimo garantido pelo fabricante. Esse valor está indicado no ícone "VALOR GARAN-TIDO", correspondente ao valor de tensão garantido definido na Figura 27, corrigido pelo fator de correção atmosférico. O ícone "TENSÃO DE SAÍDA" informa o valor da tensão aplicado durante o desenvolvimento do ensaio. O ícone "APLICAÇÃO" dá indicação do número de aplicações realizadas em relação ao número total de aplicações, definido na tela de dados do ensaio.

Ao acessar o botão de comando "LIGA ALTA TENSÃO" se inicia a rotina de ensaios onde todo o procedimento de ensaio ´e realizado automaticamente com a taxa de subida da tensão definida no ícone "AJUSTE DA TAXA DE SAÍDA". Após a ocorrência da

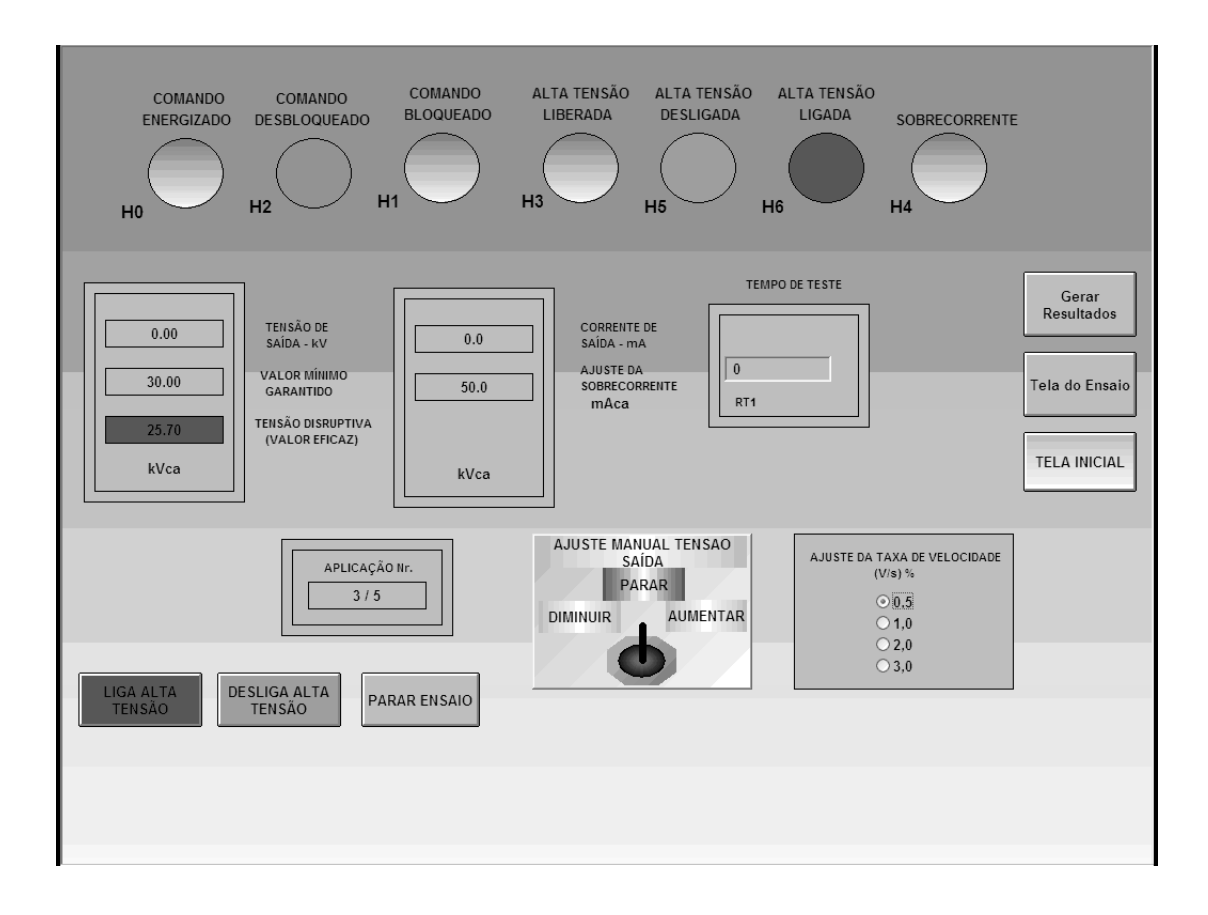

Figura 27: Configuração da tela de comando de execução do ensaio

disrupção a chave indicada no ícone "AJUSTE MANUAL DA TENSÃO DE SAÍDA" passa para a posição "DIMINUIR" e a tensão do circuito de alimentação é diminuída a uma taxa de descida pré-definida no programa. Decorrido o intervalo de tempo entre aplicações, se reinicia o procedimento de ensaio até que o número de aplicações atinja o número pré-definido. Os valores de tensão disruptiva, obtidos em cada aplicação, são armazenados em um campo para posterior preenchimento do relatório.

Um exemplo de relatório mostrado ao se clicar no botão "Gerar Resultados" da Figura 27 é mostrado na Figura 28. Os dados relevantes do ensaio são exportados para uma máscara de relatório, feito no Microsoft Word, de modo que o operador possa customizá-la conforme a sua necessidade.

Um componente fundamental da lógica do ensaio de medição de corrente de fuga, assim como os ensaios semi-automatizados de impulso é o de comunicação do sistema supervisório com o osciloscópio Tektronix tipo TDS 3052B utilizado para as medições.

O modelo citado possui comunicação padrão Ethernet, e uma página de comunicação, acess´ıvel por qualquer web-browser (navegador web, como o Microsoft Internet Explorer ou o Mozilla Firefox). Esse recurso permite a captura da tela do oscilosc´opio (screenshot)

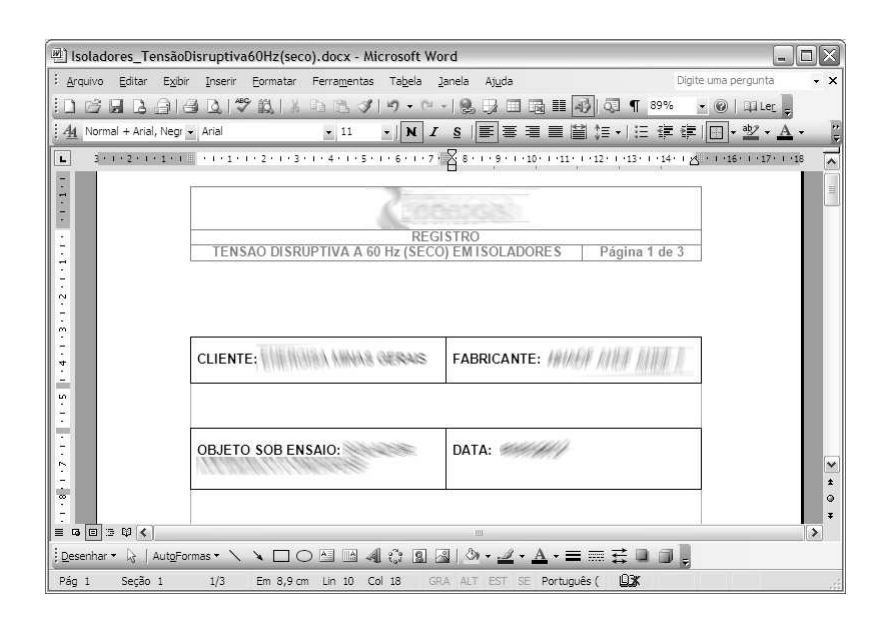

Figura 28: Relatório de ensaio exportado para o Microsoft Word

ou a aquisição dos dados de forma de onda em formato csv ("comma-separated values", ou valores separados por vírgula).

A rotina de comunicação com o osciloscópio, utilizada no sistema supervisório faz uso dessa comunicação oferecida pelo osciloscópio e é implementada na forma de um código Vbscript que além de chamar um software responsável pela aquisição dos dados, também faz o trabalho de processamento destes, conforme o tipo de medição que se deseja.

Como exemplo dessa aplicação para a medição da corrente de fuga, será considerado o ensaio de medição da corrente de fuga em pára-raios de Carbureto de Silício (SiC). A partir da tela inicial, acessando os botões de comando "Realizar novo ensaio"; "Ensaios em pára-raios"; "Pára-raios de Carbureto de Silício (SiC)" são mostrados os ensaios relevantes para pára-raios de carbureto de silício.

Acessando o botão de comando "Ensaio de medição da corrente de fuga" obtém-se a tela de entrada de dados do ensaio, semelhante a Figura 22. A tela de execução do ensaio, obtida após acessar o botão de comando "EXECUTAR ENSAIO", é mostrada na Figura 29.

A lógica desenvolvida para esse ensaio assemelha-se bastante com a lógica adotada para o ensaio de tensão suportável, porém, após se atingir o valor da tensão de ensaio definida no campo "AJUSTE DA TENSAO DE SAÍDA" e pré-estabelecida no campo "Tensão de ensaio - kV" é disparada a rotina de leitura no osciloscópio. Os dados coletados do oscilosc´opio s˜ao lidos, computados e transformados em valor de corrente a partir do

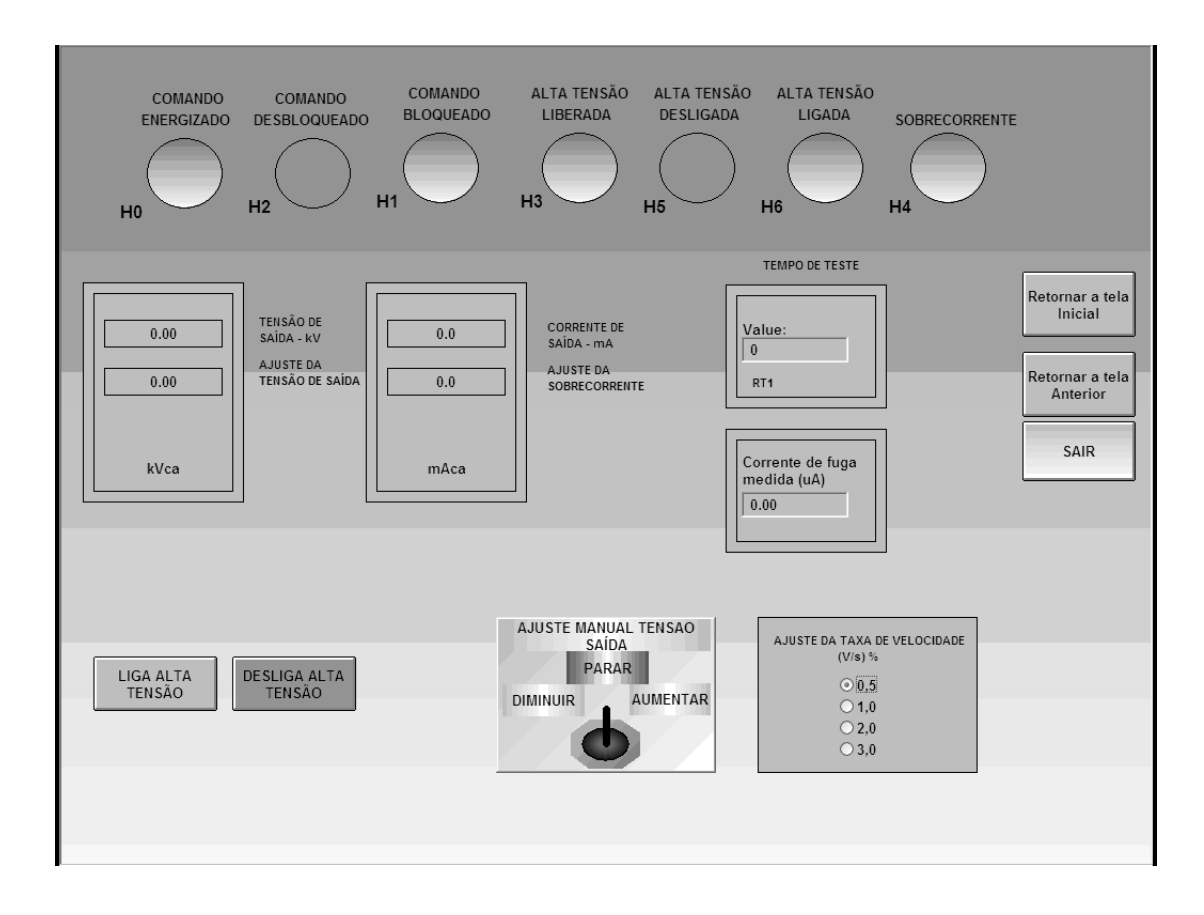

Figura 29: Tela de comando para um ensaio de medição de corrente de fuga

valor definido no campo "Valor do derivador de corrente". Após o processamento das informações, o valor máximo obtido para a corrente de fuga é registrado e memorizado no campo "Corrente de fuga medida", mostrado na Figura 29.

Na sequência serão discutidos os procedimentos desenvolvidos para a medição dos sinais de tensões e correntes obtidos durante a realização dos ensaios de impulso.

Durante a fase de implementação do gerador de impulsos híbrido foi avaliada a possibilidade de automação da sua unidade de comando e de controle, de forma a permitir a automação total do circuito para impulso. Desta forma, foram desenvolvidas as telas para automação dos procedimentos de ensaios. Os dados de entrada especificados nas telas de ensaio permitem a automação total do procedimento do ensaio.

No entanto, devido ao sistema de alimentação da unidade de comando e de controle do gerador apresentar níveis de tensões incompatíveis com o CLP utilizado, não foi possível realizar, em tempo hábil, a automação do circuito de controle do gerador.

Desta forma, durante o desenvolvimento do projeto optou-se por um sistema semiautomático para alimentação do gerador de impulsos, através da utilização do transformador de ensaios de alta tensão (processo similar ao utilizado nos ensaios de tensão suportável), bem como a automação do sistema de medição dos sinais de tensão, de corrente e das formas de impulso obtidas durante os ensaios realizados com o gerador de impulsos.

Detalhes da tela para a execução dos ensaios de impulso de tensão, obtida após acessar o bot˜ao de comando "EXECUTAR ENSAIO" para um ensaio de impulso em isoladores. (tela mostrada na Figura 30). O controle da tens˜ao aplicada para o carregamento do gerador de impulsos é feito de modo similar ao processo utilizado para os ensaios de tensão suportável de 60 Hz. Quatro botões de comandos adicionais são visualizados na tela de execução do ensaio: "Capturar oscilogramas"; "Ver oscilograma capturado"; "Capturar dados de forma de onda"; e "Processar dados da forma da onda".

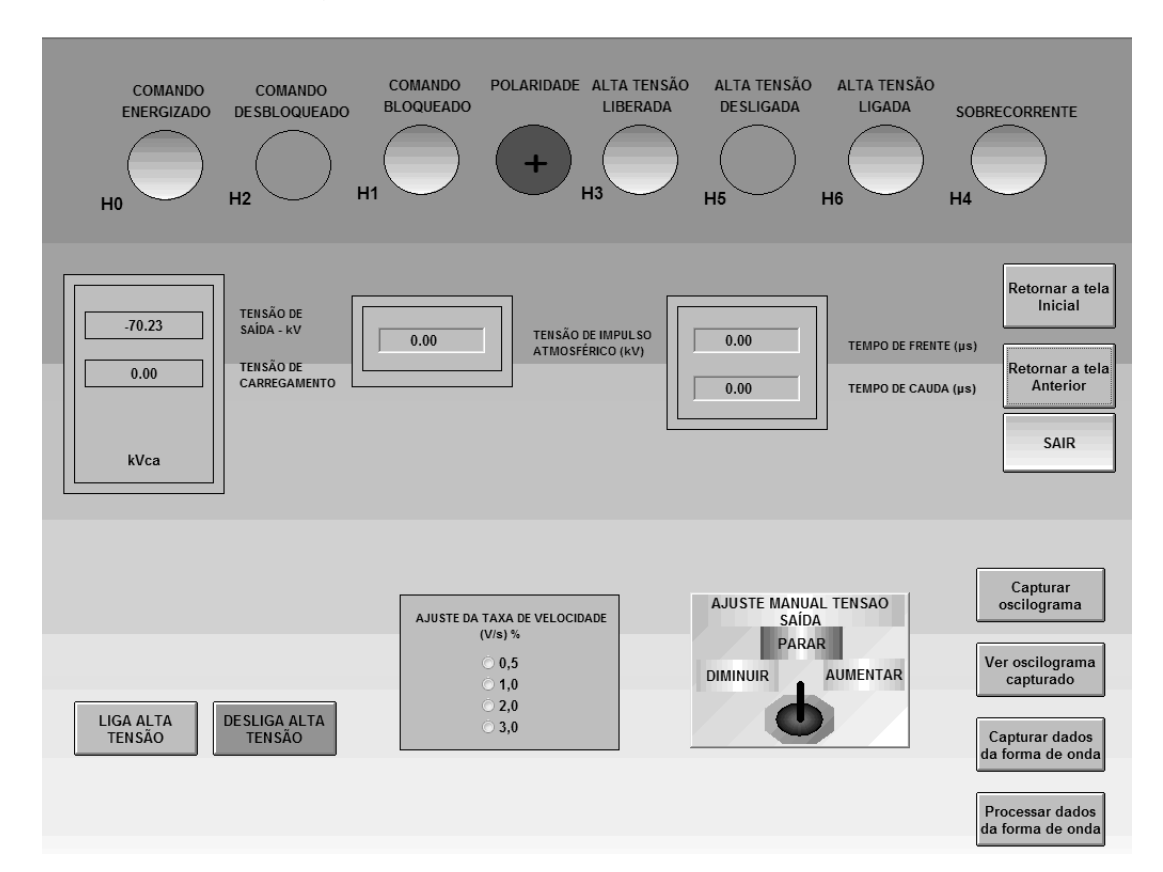

Figura 30: Tela de comando para um ensaio de impulso atmosférico

Acessando o botão de comando "Capturar oscilograma" se obtém o oscilograma indicado no oscilosc´opio, o qual pode ser registrado em forma de arquivo. O bot˜ao de comando "Ver oscilograma capturado" permite a visualização do oscilograma na tela. Exemplo de um oscilograma aquisitado automaticamente com o auxílio do sistema supervisório durante o ensaio de tensão de impulso atmosférico é apresentado na Figura 31.

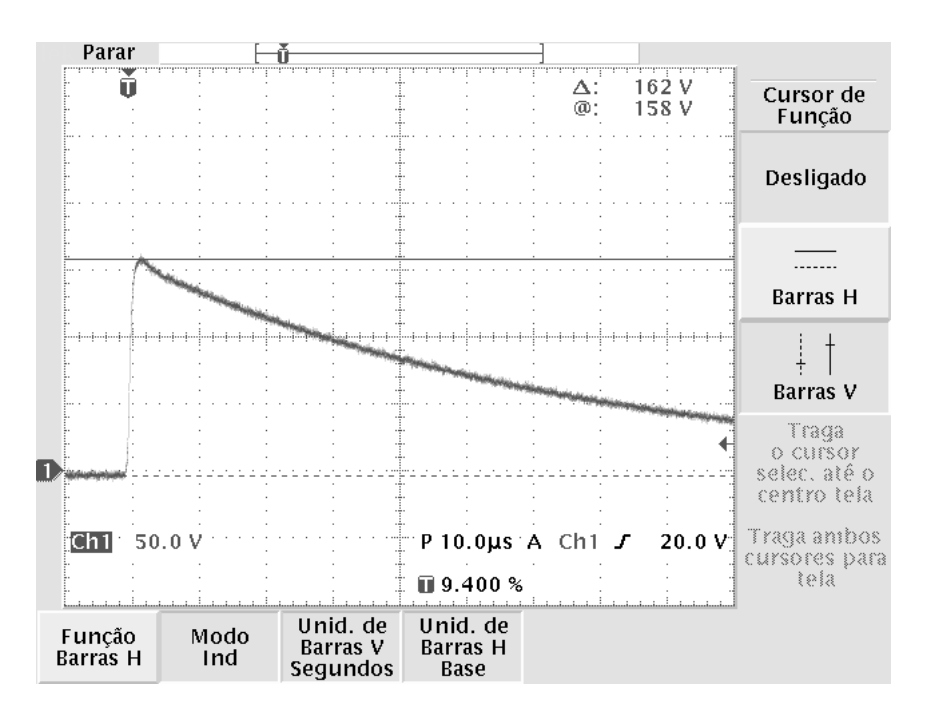

Figura 31: Oscilograma de impulso de tensão capturado com o auxílio do sistema supervisório

Ao se acessar o botão de comando "Capturar dados da forma de onda" é disparada a rotina de leitura do osciloscópio, onde os dados coletados do osciloscópio são registrados para posterior an´alise, realizada ao se acessar o bot˜ao de comando "Processar os dados da forma de onda", onde s˜ao calculadas a amplitude do sinal de tens˜ao, obtida a partir da relação do divisor de tensão de impulso, e as características da forma do impulso (tempos de frente e de meia onda do impulso). Essas informações são registradas nos campos: "TENSAO DE IMPULSO ATMOSFERICO", "TEMPO DE FRENTE" e "TEMPO DE CAUDA" indicados na Figura 30.

Considerando a possibilidade de oscilações no sinal de tensão, que podem afetar a leitura dos parâmetros considerados, foi desenvolvido um filtro de ruídos na rotina de cálculo da amplitude do sinal de tensão; e dos tempos de frente e de meia onda desse sinal, fazendo uso do algoritmo de média móvel centrada.

O ensaio de tens˜ao residual em p´ara-raios pode ser escolhido acessando o bot˜ao de comando "Ensaio de tensão residual para impulso atmosférico", descrito na tela apresentada na tela de ensaios de pára-raios SiC. O mesmo ensaio também pode ser selecionado na tela de comando dos ensaios em pára-raios de Óxido de Zinco (ZnO). Uma vez definidos os dados de entrada apresentados na tela do ensaio, pode-se acessar a tela de execução do ensaio, acessando o botão de comando "EXECUTAR ENSAIO", conforme mostrado na Figura 32.

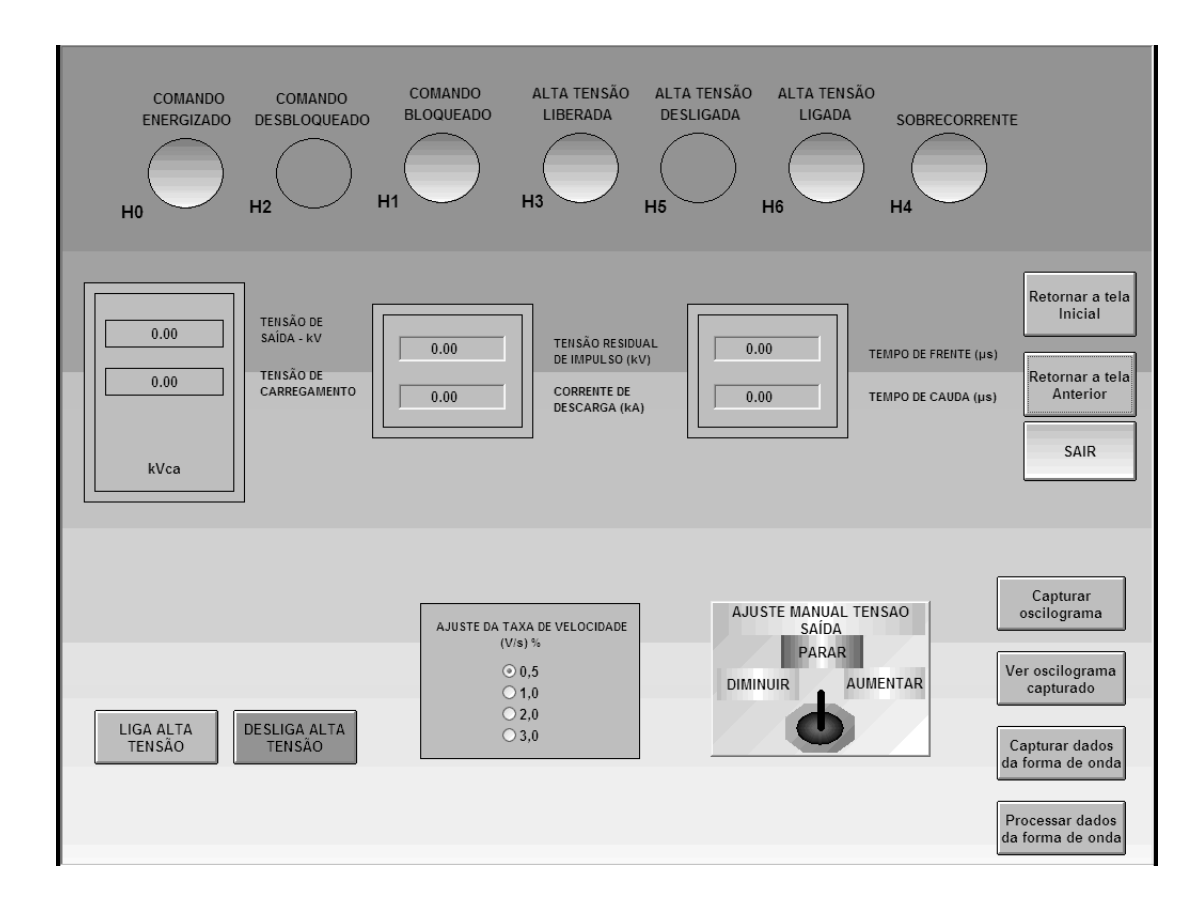

Figura 32: Tela do ensaio de medição da tensão residual para impulso atmosférico em p´ara-raios

Exemplo de um oscilograma de tensão residual aquisitado automaticamente com o auxílio do sistema supervisório é mostrado na Figura 33.

De forma análoga ao procedimento para ensaios de tensão de impulso atmosférico, ao se acessar o botão de comando "Capturar dados da forma de onda" é disparada a rotina de leitura do osciloscópio, onde os dados do impulso de corrente e da tensão residual coletados do osciloscópio são registrados para posterior análise, realizada ao se acessar o botão de comando "Processar os dados da forma de onda", onde é possível são calculadas as amplitudes dos sinais do impulso de corrente (a partir da relação do derivador utilizado) e da tensão residual (obtida a partir da relação do divisor de tensão de impulso), e as características da forma do impulso (tempos de frente e de meia onda do impulso). Essas informações são registradas, respectivamente, nos campos: "CORRENTE DE DES-CARGA", "TENSÃO RESIDUAL DE IMPULSO", "TEMPO DE FRENTE" e "TEMPO DE CAUDA" indicados na Figura 32.

Para uma maior precisão nos sinais de saída obtidos foi desenvolvido um filtro de ruídos na rotina de cálculo da amplitude dos sinais de tensão e de corrente; e dos tempos

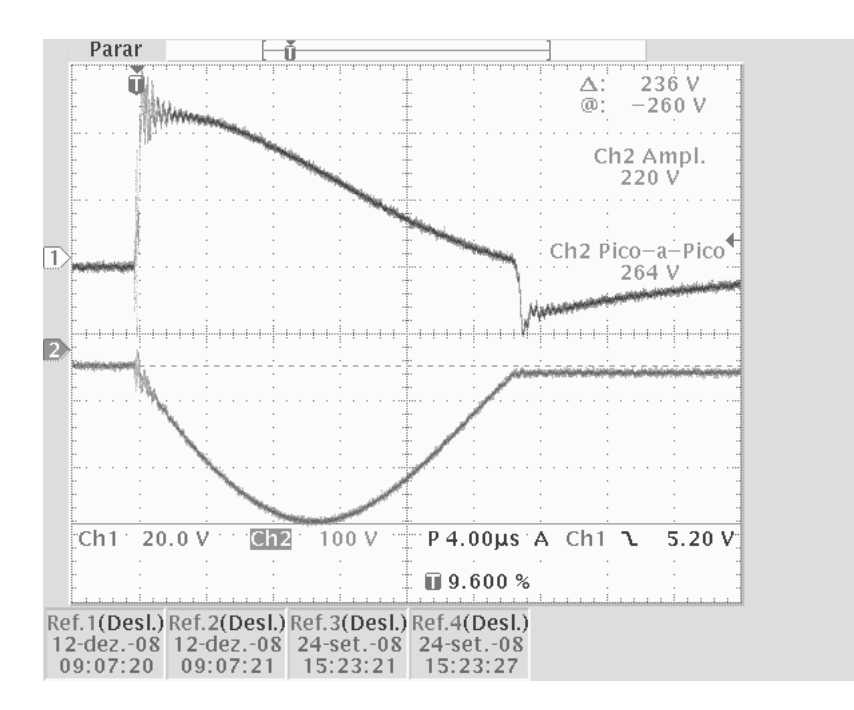

Figura 33: Oscilograma referente ao ensaio de tensão residual em pára-raios

de frente e de meia onda do impulso de corrente, fazendo uso do algoritmo de média móvel centrada.

Por último são apresentadas informações referentes às medições da corrente de fuga total, da componente resistiva da corrente e perdas Watt de pára-raios ZnO. Trata-se de um ensaio não normalizado e, que para a correta exibição dos dados foi desenvolvido um bloco de código responsável por exibir os oscilogramas. Para tal, foi utilizado um controle ActiveX, incluído na suíte Microsoft Office de nome Microsoft Office Chart. A Figura 34 mostra um exemplo de oscilograma obtido durante um ensaio:

A tela a seguir, apresentada na Figura 35, mostra os resultados obtidos nesse ensaio. Para o desenvolvimento dessa tela foi necessário o desenvolvimento de um bloco de código responsável por decompor a forma de onda da corrente, fazendo o uso das equações de análise em Série de Fourier.

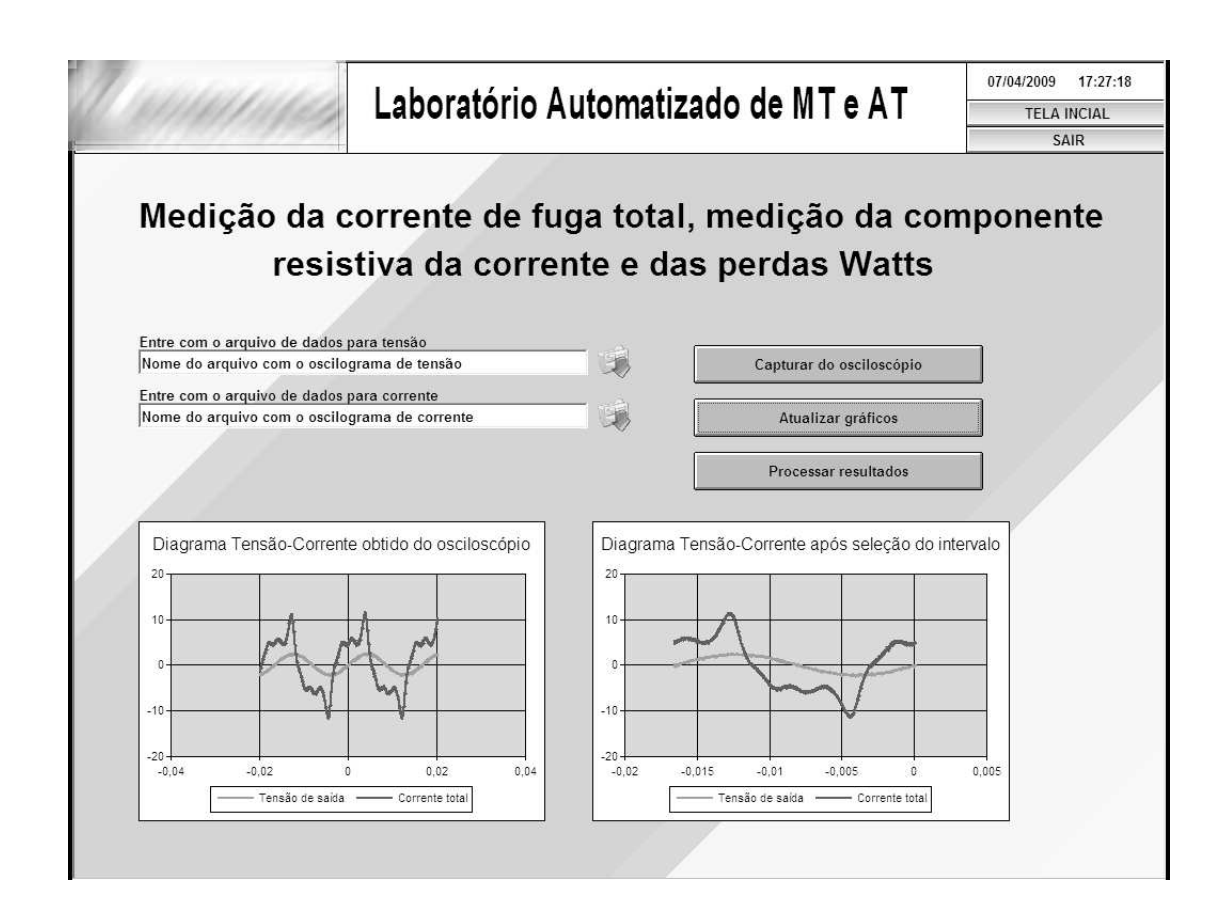

Figura 34: Tela dos ensaios de medição da corrente de fuga total, da sua componente resistiva e das perdas Watts em pára-raios de ZnO

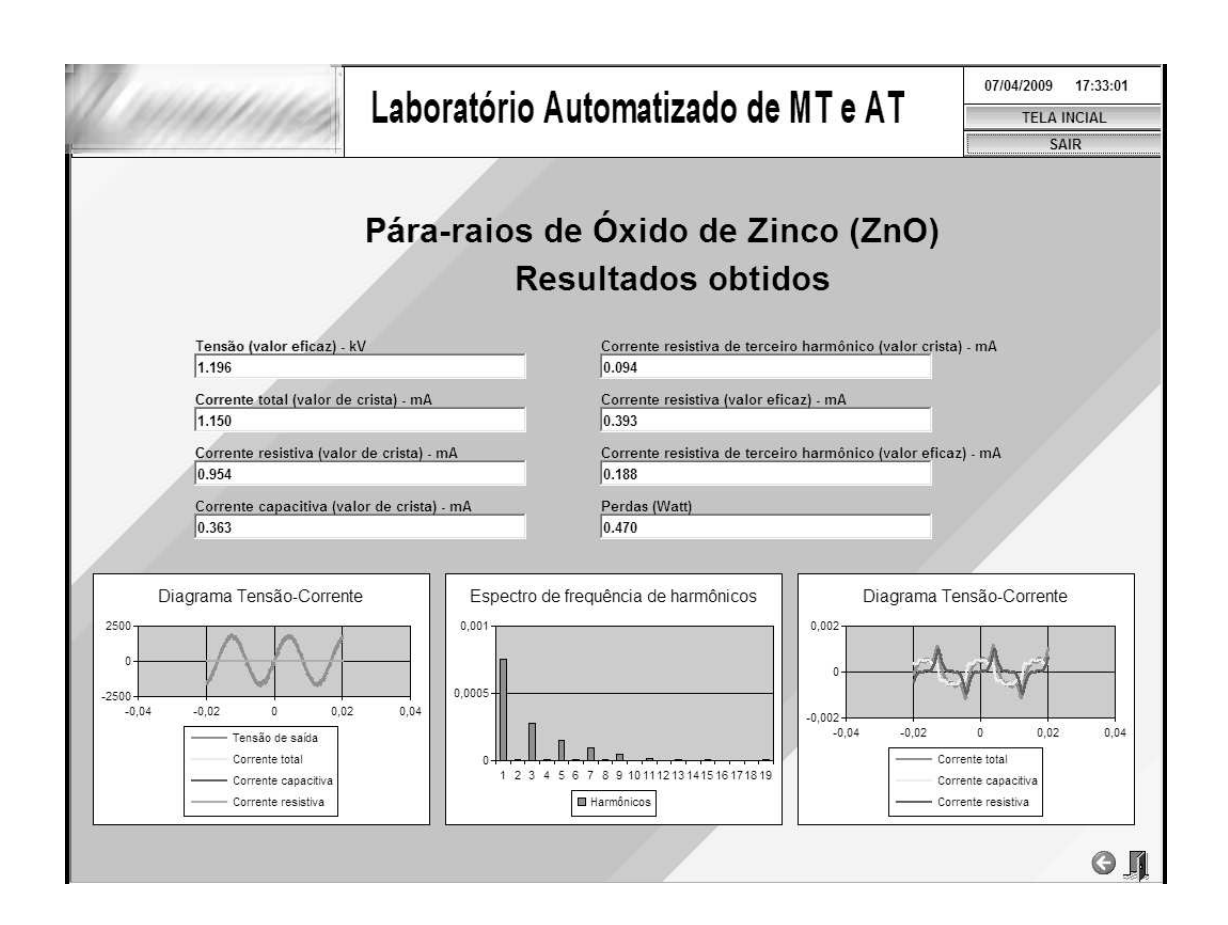

Figura 35: Tela dos resultados dos ensaios de medição de corrente de fuga total, da sua componente resistiva e das perdas em pára-raios de ZnO

# 4 Conclusões

O sistema de comando e aquisição de dados implementado atende aos requisitos da empresa, dando confiabilidade e agilidade aos ensaios do laboratório. É capaz de comandar a fonte de alta tensão e efetuar todas as rotinas de ensaios de tensão suportável, tensão disruptiva ou medição de corrente de fuga de pára-raios, com aquisição automática dos dados. Para os ensaios de impulso, o mesmo é capaz de alimentar o gerador de impulsos até um nível estabelecido e adquirir os dados relevantes do osciloscópio.

Ao fim do ensaio, o sistema fornece uma opção para a geração automática de relatórios, que exportam todos os dados relevantes fornecidos e aquisitados pelo sistema em um documento do Microsoft Word. O modelo de documento é facilmente modificável, mesmo que o operador não possua conhecimentos de programação e após a geração automática o documento pode receber modificações pela equipe técnica do laboratório.

Nos ensaios de impulso, apesar de não ter sido possível implementar o comando do gerador, todos os dados s˜ao colhidos e processados a contento. Da mesma forma, os relatórios incluem toda a informação adquirida e pode ser facilmente modificável.

Foi implementado um subprograma de cálculo de correção atmosférica, com base nas normas técnicas relevantes aos ensaios em questão. Os dados de entrada são inseridos e o programa se encarrega de efetuar todos os cálculos, entregando os valores de correção ao usuário. Para a implementação da rotina, diversos dados foram tabulados e gráficos foram aproximados por express˜oes convenientes. O programa foi testado e aprovado pelo corpo técnico do laboratório.

Algumas coisas ficaram pendentes e são sugeridas como complemento ao trabalho desenvolvido: a implementação do comando do gerador de impulsos, a implementação do supervisório em um ambiente de desenvolvimento e uma linguagem de programação, por exemplo o  $C#$ , objetivando a construção de um programa com melhor usabilidade, e a inclusão de outros ensaios, em particular os ensaios de chaves-fusíveis.

## Referências

- [1] De Franco, J. L. *CURSO SOBRE PÁRA-RAIOS*: Aplicação em redes de distribuição e subestações. Campinas, set. 2008. 164 p. Apostila do curso técnico.
- [2] ASSOCIAÇÃO BRASILEIRA DE NORMAS TÉCNICAS. *NBR 6936*: Técnicas de ensaios elétricos de alta-tensão. Rio de Janeiro, abr. 1992. 22 p.
- [3] INSTITUTE OF ELECTRICAL AND ELECTRONICS ENGINEERS. *IEEE Std 4* : Standard techniques for high-voltage testing. [S.l.], 1995. 129 p.
- [4] INTERNATIONAL ELECTROTECHNICAL COMMISSION. *IEC 60060-1 Ed. 2.0* : High-voltage test techniques part 1: General definitions and test requirements. [S.l.], 1989. 131 p.
- [5] ZABIHI, S. A solid-state marx generator with a novel configuration. *IEEE Transactions on Plasma Science*, v. 39, August 2011.
- [6] W., Y. Repetitive and high voltage marx generator using solid-state devices. *IEEE Transactions on Dielectrics and Electrical Insulation*, v. 14, August 2007.
- [7] LEYHM, G. E. Prototype development progress toward a 500 kv solid state man modulator. In: . [S.l.: s.n.].
- [8] KIND, D. *An introduction to high-voltage experimental technique: textbook for electr. engineers*. 1. ed. [S.l.]: Vieweg, 1978. 212 p. ISBN 3-528-08383-2.
- [9] KUFFEL, E.; ZAENGL, W.; KUFFEL, J. *High Voltage Engineering*: Fundamentals. 2. ed. [S.l.]: Newnes, 1978. 539 p. ISBN 0-7506-3634-3.
- [10] BOSCH REXROTH AG. *PLC Programming with Rexroth IndraLogic 1.0*. [S.l.]. 384 p.
- [11] INDUSOFT. *User Guide and Technical Reference Manual For InduSoft Web Studio Version 6.1 SP2*. [S.l.], 2005. 802 p.
- [12] INDUSOFT. *Using VBScript with InduSoft Web Studio*. [S.l.], 2006. 246 p.
- [13] AMERICAN NATIONAL STANDARDS INSTITUTE. *ANSI C29.1* : Test methods for electrical power insulators. 1430 Broadway, New York, New York 10018, 1988.
- [14] CHILDS, M.; LOMAX, P.; PETRUSHA, R. *VBScript in a Nutshell*: A desktop quick reference. 2. ed. [S.l.]: O'Reilly, 2003. 512 p. ISBN 0-596-00488-5.